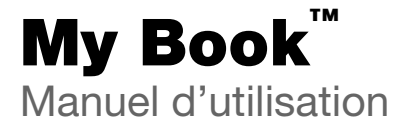

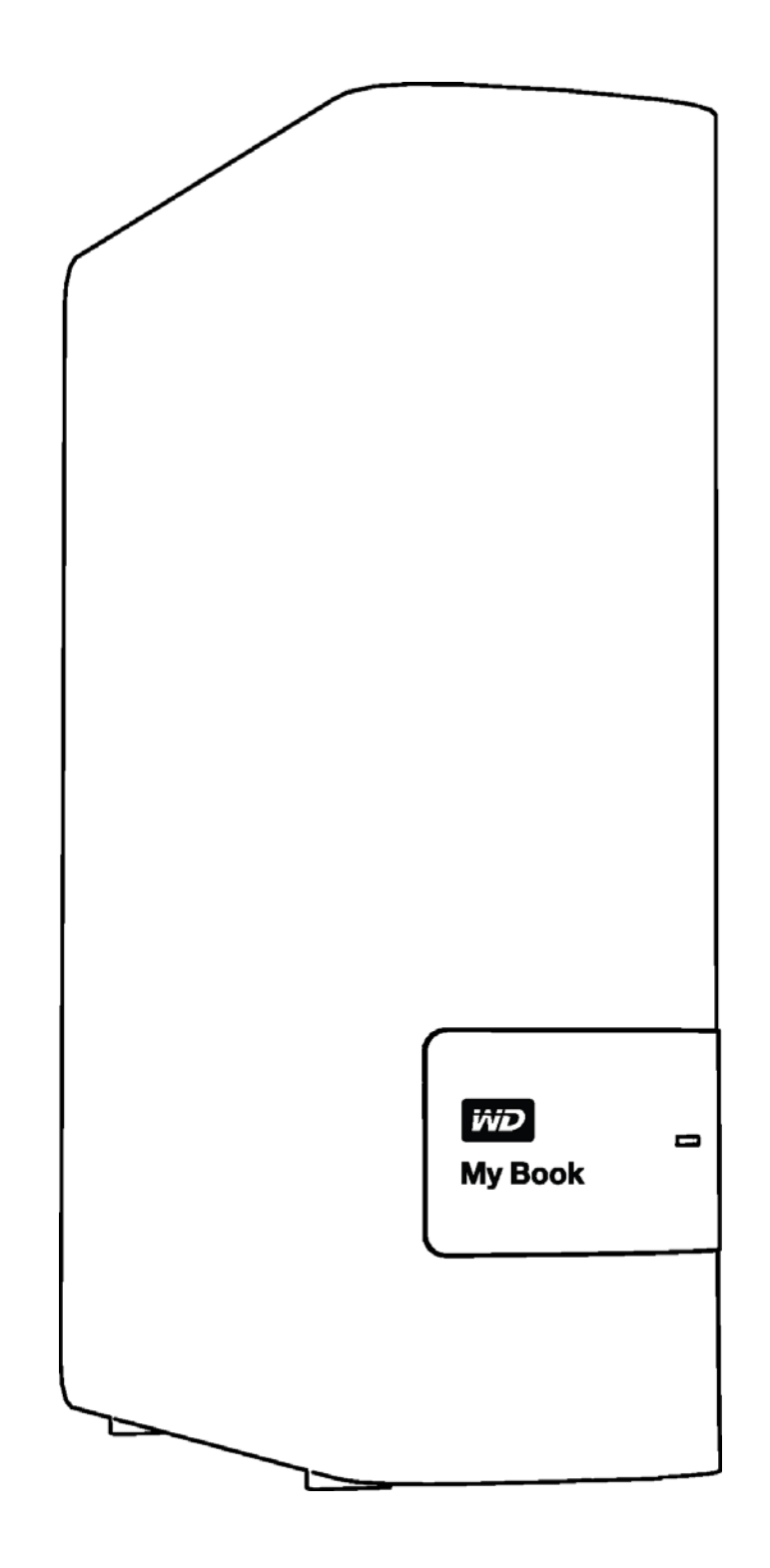

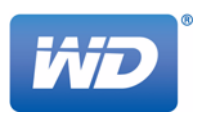

### <span id="page-1-0"></span>**Service et assistance WD**

En cas de problème, merci de nous donner l'occasion de le résoudre avant de retourner ce produit. Des réponses à la majorité des questions d'assistance technique sont disponibles dans notre base de connaissances ou par le biais de notre service d'assistance par e-mail sur [http://support.wd.com](http://support.wd.com.). Si vous préférez ou si la réponse n'est pas disponible, vous pouvez contacter WD™ à l'un des numéros de téléphone présentés ci-dessous.

Votre produit est fourni avec 30 jours d'assistance technique gratuite par téléphone pendant la période de garantie. Cette période de 30 jours commence à la date de votre premier contact téléphonique avec l'assistance technique de WD. Une assistance e-mail gratuite est disponible pendant toute la durée de la garantie et notre base de connaissances est disponible 24 h/24 et 7 j/7. Pour nous aider à vous informer sur les nouveaux services et fonctionnalités, pensez à enregistrer votre produit en ligne sur <http://register.wd.com>.

#### <span id="page-1-1"></span>**Accéder à l'assistance en ligne**

Consultez notre site Web d'assistance technique sur [http://support.wd.com](http://support.wd.com.) et choisissez parmi les rubriques :

- **Téléchargements**—Téléchargez les pilotes, les logiciels et les mises à jour pour votre produit WD.
- **Enregistrement**—Enregistrez votre produit WD pour obtenir les dernières mises à jour et nos offres spéciales.
- **Services de garantie et retours**—Obtenez des informations de garantie, de remplacement de produit (RMA), d'état de RMA et de récupération de données.

ii

- **Base de connaissances**—Recherchez par mot clé, phrase ou numéro de réponse.
- **Installation**—Obtenez de l'aide à l'installation de votre produit ou logiciel WD.
- **WD Community (Communauté WD)**—Partagez vos idées et connectez-vous avec d'autres utilisateurs.

#### <span id="page-2-0"></span>**Contacter l'assistance technique WD**

Lorsque vous contactez WD pour obtenir de l'assistance, préparez votre numéro de série de produit WD, les versions de matériel et de logiciel de votre système.

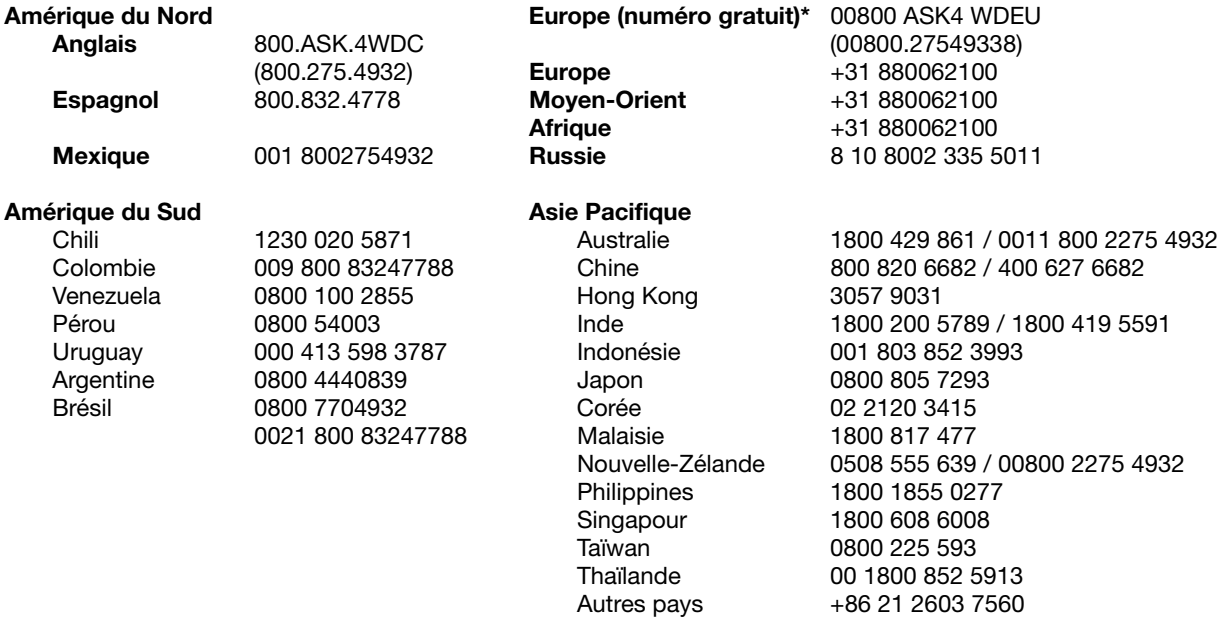

\* Numéro gratuit disponible pour les pays suivants : Autriche, Belgique, République tchèque, Danemark, France, Allemagne, Irlande, Italie, Pays-Bas, Norvège, Pologne, Slovaquie, Espagne, Suède, Suisse, Royaume-Uni.

## **Table des matières**

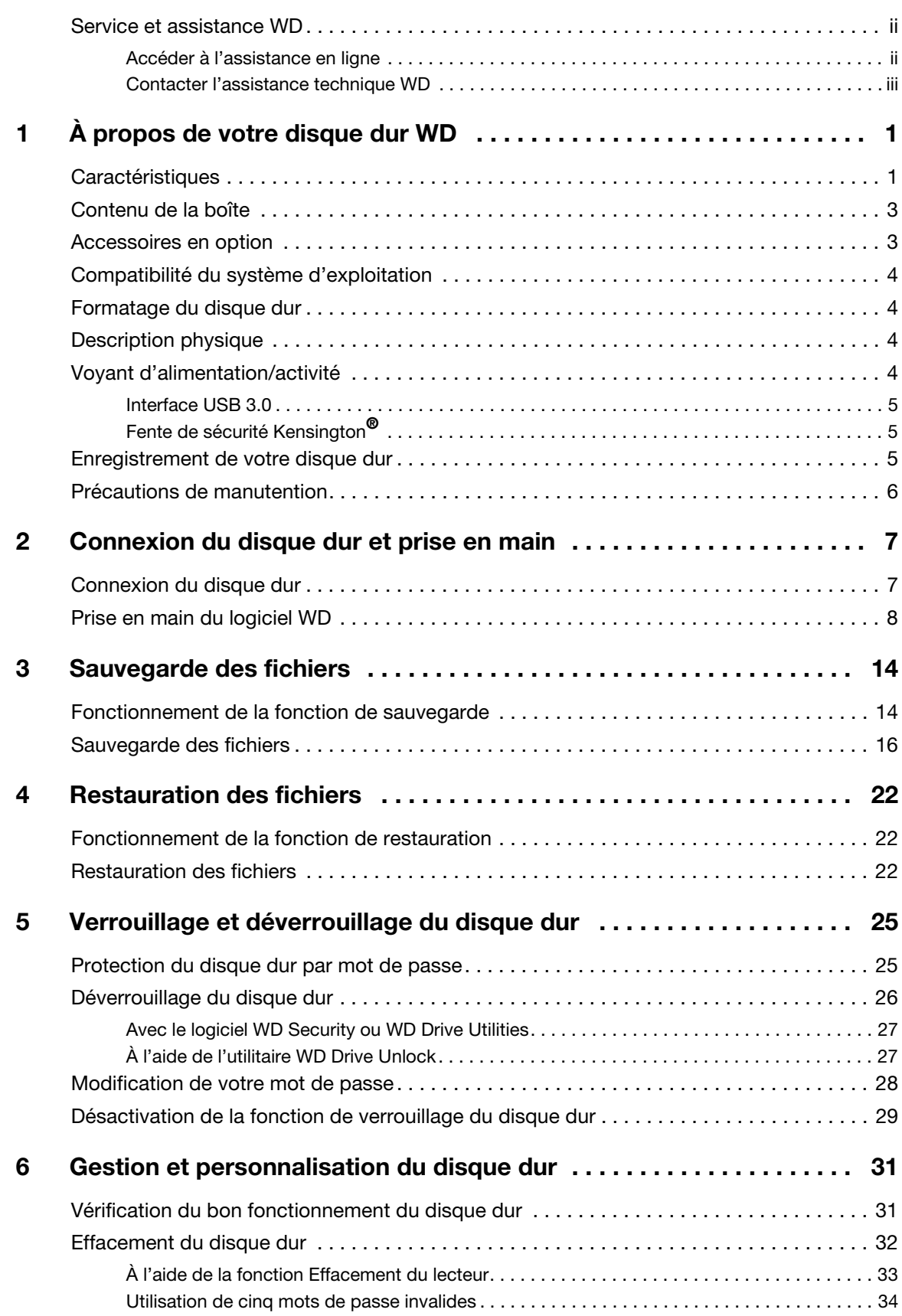

TABLE DES MATIÈRES – iv

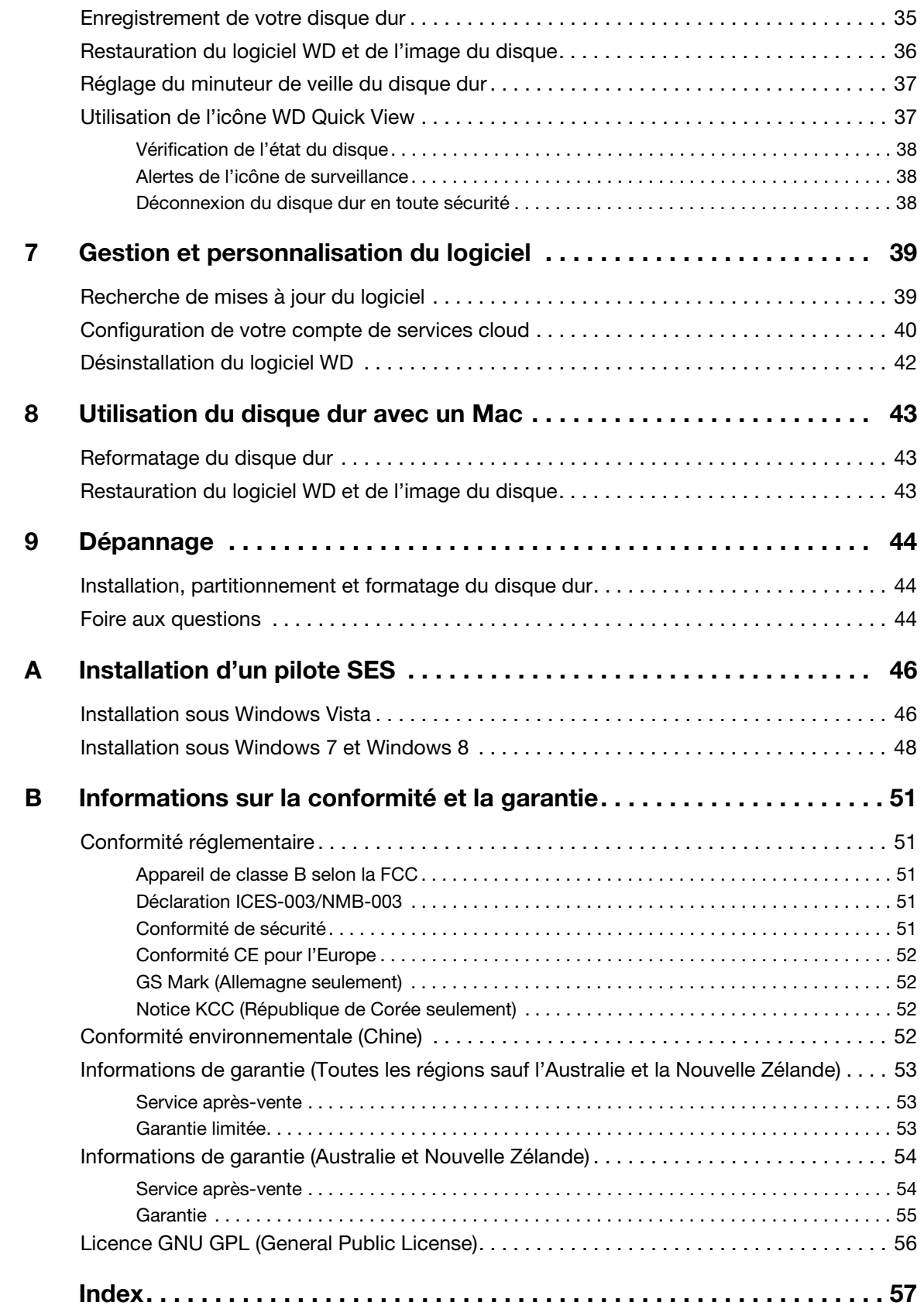

### 1 **1**

### <span id="page-5-0"></span>**À propos de votre disque dur WD**

<span id="page-5-3"></span>Sécurisez vos précieux souvenirs sur le disque dur de stockage de bureau My Book™. Ce disque dur USB 3.0 est optimisé pour des transferts de données ultra rapides et offre la protection complète de vos fichiers. Le logiciel de sauvegarde automatique WD Backup™ protège vos précieux souvenirs. Le logiciel Acronis® True Image (ATI) WD Edition vous permet de sauvegarder l'ensemble de votre système. La protection par mot de passe avec le chiffrement matériel protège vos données privées de tout accès indésiré.

Ce chapitre d'introduction est composé des rubriques suivantes :

**[Caractéristiques](#page-5-1)** [Contenu de la boîte](#page-7-0) [Accessoires en option](#page-7-1) [Compatibilité du système d'exploitation](#page-8-0) [Formatage du disque dur](#page-8-1) [Description physique](#page-8-2) [Enregistrement de votre disque dur](#page-9-2) [Précautions de manutention](#page-10-0)

### <span id="page-5-2"></span><span id="page-5-1"></span>**Caractéristiques**

Sécurisez vos précieux souvenirs sur un disque dur de stockage de bureau My Book avec la connectivité ultra rapide de l'USB 3.0, le logiciel de sauvegarde WD Backup et le logiciel Acronis True Image WD Edition pour la sauvegarde du système et la protection par mot de passe.

**Vitesses de transfert ultra rapides**—Le disque dur de stockage de bureau My Book est optimisé pour des transferts de données ultra rapides. Connectez le disque dur à un port SuperSpeed USB 3.0 pour accéder à vos fichiers et les sauvegarder en un temps record.

**Capacité massive**—Tout l'espace dont vous avez besoin pour stocker et protéger vos précieux souvenirs et fichiers importants.

**Logiciel de sauvegarde automatique**—Le logiciel WD Backup fonctionne discrètement en arrière-plan pour vous aider à protéger vos données en utilisant un minimum de ressources sur votre ordinateur.

**Sauvegarde locale et sur le cloud**—Le logiciel WD Backup vous permet de choisir. Sauvegardez vos fichiers sur votre disque dur My Book ou sauvegardez vos fichiers sur le cloud avec votre compte Dropbox™. (Compte Dropbox requis pour la sauvegarde sur le cloud. Les services de cloud peuvent être modifiés, fermés, ou interrompus à tout moment et peuvent varier selon le pays.)

**Sauvegarde du système**—Le logiciel Acronis True Image (ATI) WD Edition sauvegarde vos fichiers au niveau du système pour garantir une restauration facile des fichiers de votre système en cas de panne.

- <span id="page-5-5"></span>■ Téléchargement du logiciel ATI WD Edition : <http://products.wd.com/wdacronis>
- <span id="page-5-4"></span> Téléchargement du Guide de l'utilisateur de ATI WD Edition : <http://products.wd.com/wdacronis/um>

**Plus d'accès**—Notre application gratuite Windows® 8 vous permet de facilement trouver, organiser et profiter de vos photos, vidéos et musiques stockées sur votre disque dur My Book avec un ordinateur Windows 8. Allez à la boutique Windows Store pour télécharger gratuitement l'application.

**Connectivité universelle**—Avec ce seul disque dur, vous obtenez la connectivité avec les derniers périphériques USB 3.0 et la compatibilité ascendante avec les périphériques USB 2.0.

**Protection par mot de passe pour la confidentialité**—Soyez tranquille en sachant que vos données sont protégées contre tout accès non autorisé grâce à un mot de passe et au chiffrement.

**La qualité WD dedans et dehors**—Depuis plus de 20 ans, des millions de personnes dans le monde entier font confiance aux disques durs WD pour la protection de leurs données. Nous réussissons car nous comprenons l'importance de vos données et notre première mission est de les mettre à l'abri de tout danger.

**Important:** Pour les informations et actualités les plus récentes sur les produits WD, visitez notre site <http://www.westerndigital.com>. Pour accéder aux dernières versions des logiciels et micrologiciels, ainsi qu'à la documentation et aux informations les plus récentes sur les produits, consultez [http://support.wd.com/downloads.](http://support.wd.com/downloads)

<span id="page-6-0"></span>Pour trouver le logiciel Acronis True Image (ATI) WD Edition ainsi que son guide d'utilisation, visitez :

- <span id="page-6-2"></span>Téléchargement du logiciel ATI WD Edition : <http://products.wd.com/wdacronis>
- <span id="page-6-1"></span> Téléchargement du Guide de l'utilisateur de ATI WD Edition : <http://products.wd.com/wdacronis/um>

### <span id="page-7-3"></span><span id="page-7-0"></span>**Contenu de la boîte**

Tel qu'illustré à la Figure 1., le carton de votre disque dur My Book inclut les éléments suivants :

- Disque dur My Book, avec les logiciels WD Backup, WD Drive Utilities<sup>™</sup> et WD Security™
- Câble USB 3.0
- **Adaptateur secteur**
- Guide d'installation rapide

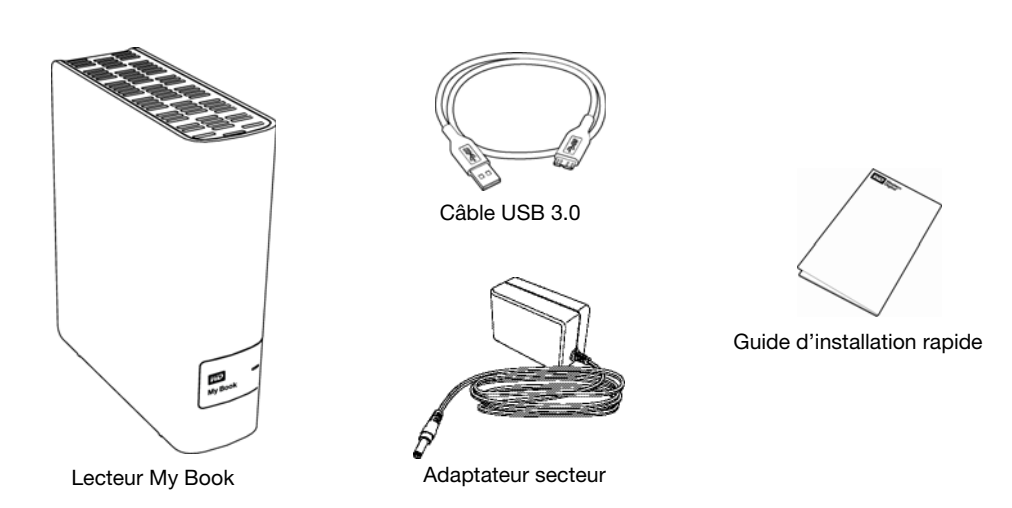

<span id="page-7-2"></span>Figure 1. Éléments de la boîte du lecteur My Book

### <span id="page-7-1"></span>**Accessoires en option**

Pour plus d'informations sur les accessoires en option sur les produits WD, visitez :

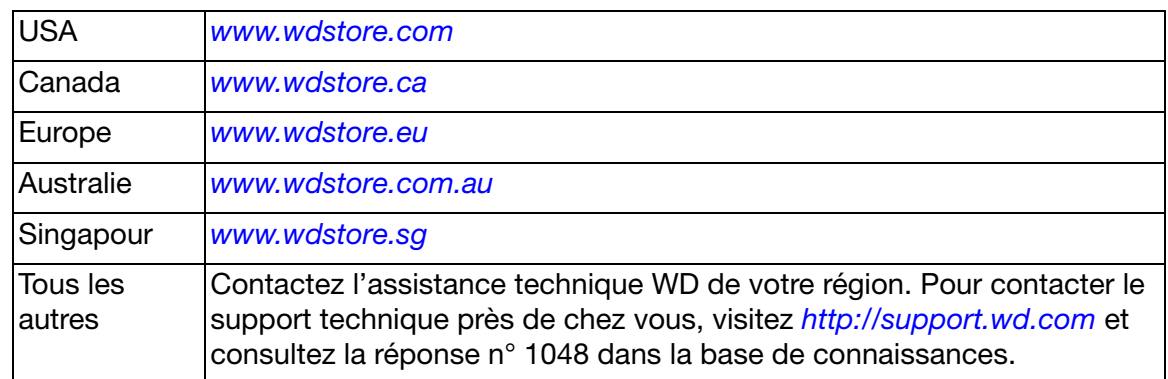

À PROPOS DE VOTRE DISQUE DUR WD – 3

### <span id="page-8-0"></span>**Compatibilité du système d'exploitation**

Votre disque dur My Book et les logiciels WD Drive Utilities et WD Security sont compatibles avec les systèmes d'exploitation suivants :

#### Windows Mac OS X

- Windows Vista®
- Windows 7
- Windows 8
- **Windows 8.1**
- <span id="page-8-4"></span>**Snow Leopard**
- Lion
- **Mountain Lion**
- **Mavericks**
- **Nosemite**

Le logiciel WD Backup est compatible avec les systèmes d'exploitation suivants :

- Windows Vista
- Windows 7
- **Nindows 8**
- Windows 8.1

La compatibilité peut dépendre de la configuration matérielle et du système d'exploitation de l'utilisateur.

Pour les meilleures performances et fiabilité, installez toujours les dernières mises à jour et service packs (SP). Sous Windows, allez dans le menu **Démarrer** et sélectionnez **Windows Update**. Sur Mac, allez dans le menu **Pomme** et sélectionnez **Mise à jour de logiciels** ou **App Store**.

### <span id="page-8-6"></span><span id="page-8-1"></span>**Formatage du disque dur**

Votre disque dur My Book est formaté en tant qu'une seule partition NTFS pour une compatibilité avec les derniers systèmes d'exploitation Windows. Si vous souhaitez utiliser le disque avec un ordinateur Mac, voir [« Reformatage du disque dur » page 43](#page-47-3)  et [« Dépannage » page 44.](#page-48-3)

### <span id="page-8-5"></span><span id="page-8-2"></span>**Description physique**

Tel qu'illustré sur la Figure 2., le disque dur My Book est équipé des éléments suivants :

- Voyant d'alimentation/activité à l'avant
- Connecteur d'alimentation, port d'interface et fente de sécurité à l'arrière

### <span id="page-8-3"></span>**Voyant d'alimentation/activité**

Le témoin alimentation/activité indique l'état d'alimentation du disque comme suit :

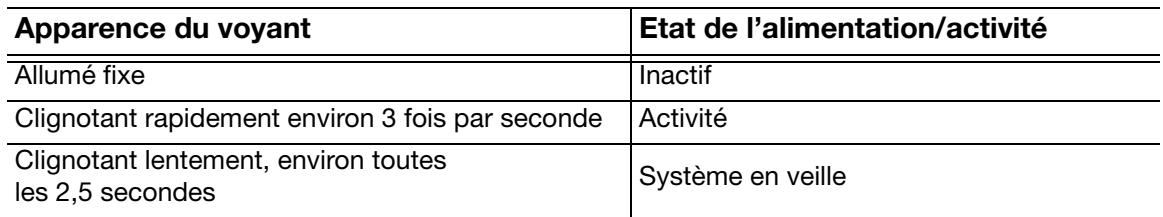

À PROPOS DE VOTRE DISQUE DUR WD – 4

### <span id="page-9-4"></span><span id="page-9-0"></span>**Interface USB 3.0**

L'USB 3.0 prend en charge des vitesses de transfert de données pouvant atteindre 5 Gbit/s. USB 3.0 assure la compatibilité ascendante avec USB 2.0. Le branchement sur un port USB 2.0 transfère les données à la vitesse du port (jusqu'à 480 Mbit/s).

### <span id="page-9-3"></span><span id="page-9-1"></span>**Fente de sécurité Kensington®**

Pour la sécurité de votre disque dur, la fente de sécurité Kensington autorise un câble de sécurité Kensington standard (vendu séparément). Pour plus d'informations sur la fente de sécurité Kensington et les produits disponibles, visitez le site [www.kensington.com](http://www.kensington.com).

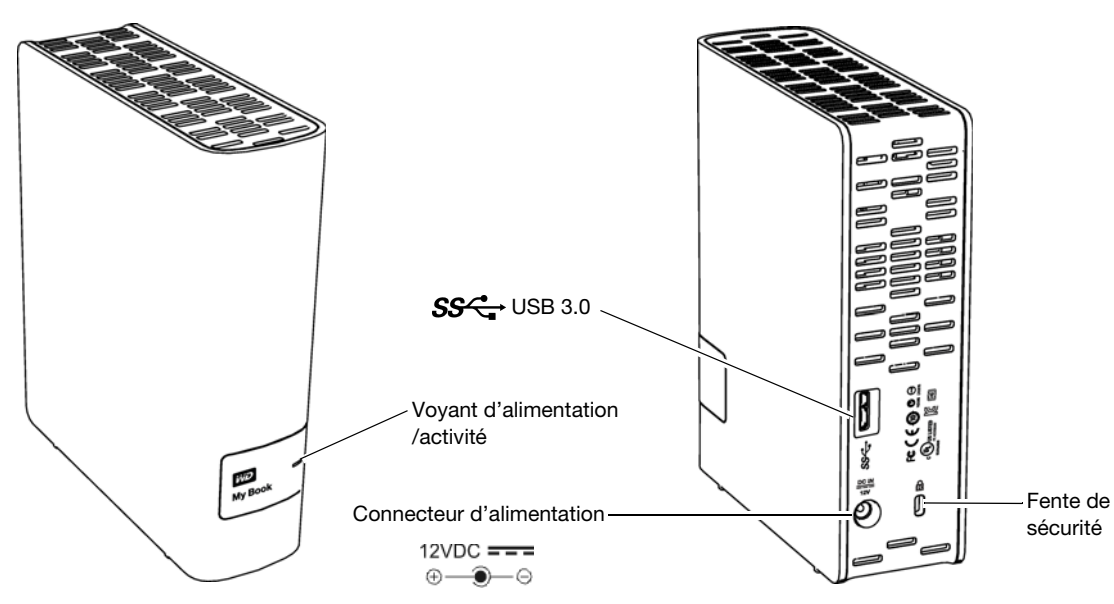

Figure 2. Disque dur My Book

### <span id="page-9-2"></span>**Enregistrement de votre disque dur**

Pensez à enregistrer votre disque dur My Book pour obtenir les dernières mises à jour et nos offres spéciales. Vous pouvez enregistrer facilement votre disque dur à l'aide du logiciel WD Drive Utilities en suivant la procédure décrite dans [« Enregistrement de votre disque dur » page 35.](#page-39-1) Vous pouvez également l'enregistrer en ligne à l'adresse <http://register.wd.com>.

### <span id="page-10-1"></span><span id="page-10-0"></span>**Précautions de manutention**

Les produits WD sont des instruments de précision qui doivent être manipulés avec soin pendant le déballage et l'installation. Les disques durs peuvent être endommagés par une manipulation sans précaution, par des chocs ou des vibrations. Respectez toujours les précautions ci-dessous pour le déballage et l'installation de votre produit de stockage externe.

- Ne pas secouer ni faire tomber le disque dur.
- Ne pas déplacer le disque dur pendant son fonctionnement.
- Ne pas utiliser ce produit comme disque dur portable.
- **Pour assurer une ventilation correcte, ne pas obstruer les fentes de ventilation** du boîtier du disque dur.

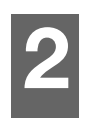

### <span id="page-11-0"></span>**Connexion du disque dur et prise en main**

Ce chapitre donne des instructions sur la connexion du disque dur et sur l'installation des logiciels WD sur votre ordinateur. Il est constitué des rubriques suivantes :

[Connexion du disque dur](#page-11-1) [Prise en main du logiciel WD](#page-12-0)

### <span id="page-11-1"></span>**Connexion du disque dur**

- **1.** Allumez votre ordinateur.
- **2.** Connectez votre disque dur comme indiqué sur la Figure 3.
- **3.** Vérifiez que le disque dur s'affiche bien dans la liste de l'utilitaire de gestion de fichier de votre ordinateur.
- **4.** Si un écran de l'assistant Nouveau matériel détecté apparaît, cliquez sur **Annuler** pour le fermer. Le logiciel WD installe le pilote approprié pour votre disque dur.

Vous pouvez désormais utiliser votre disque dur comme un appareil de stockage externe. Vous pouvez améliorer ses capacités en installant le logiciel WD situé sur le disque :

- **ND** Backup
- **ND** Security
- **ND Drive Utilities**
- WD Quick View

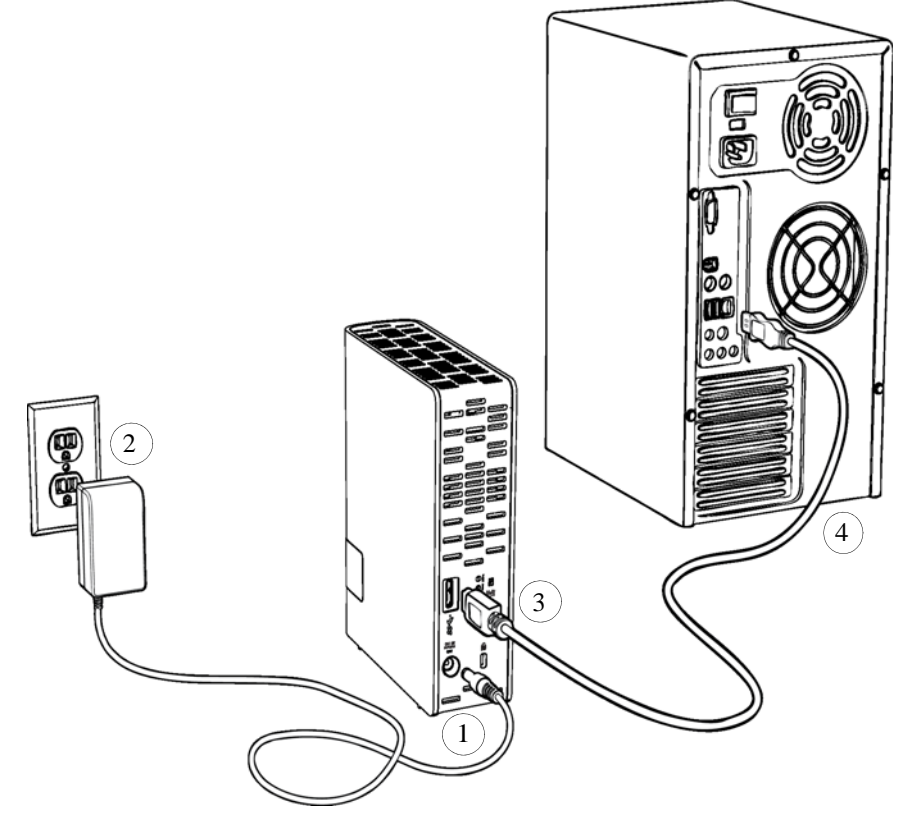

<span id="page-11-2"></span>Figure 3. Connexion du disque dur

CONNEXION DU DISQUE DUR ET PRISE EN MAIN – 7

### <span id="page-12-0"></span>**Prise en main du logiciel WD**

**1.** Double-cliquez sur le fichier d'installation des applications WD qui apparaît dans la liste des fichiers du lecteur dans l'utilitaire de gestion des fichiers de votre ordinateur afin d'afficher la boîte de dialogue de l'assistant d'installation des applications WD :

<span id="page-12-2"></span>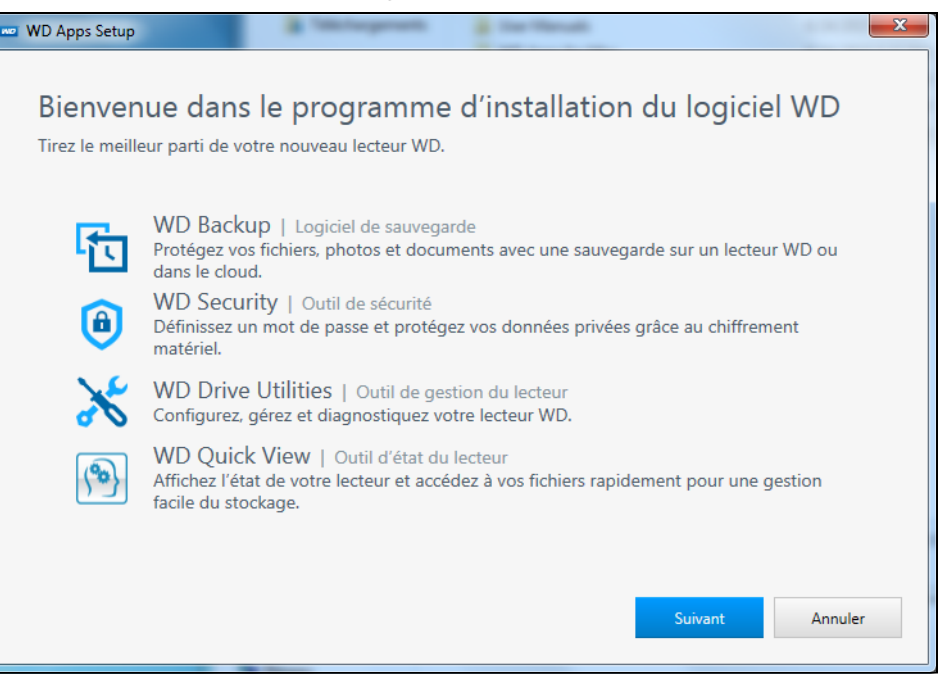

**2.** Cliquez sur **Suivant** pour afficher la boîte de dialogue Type d'installation :

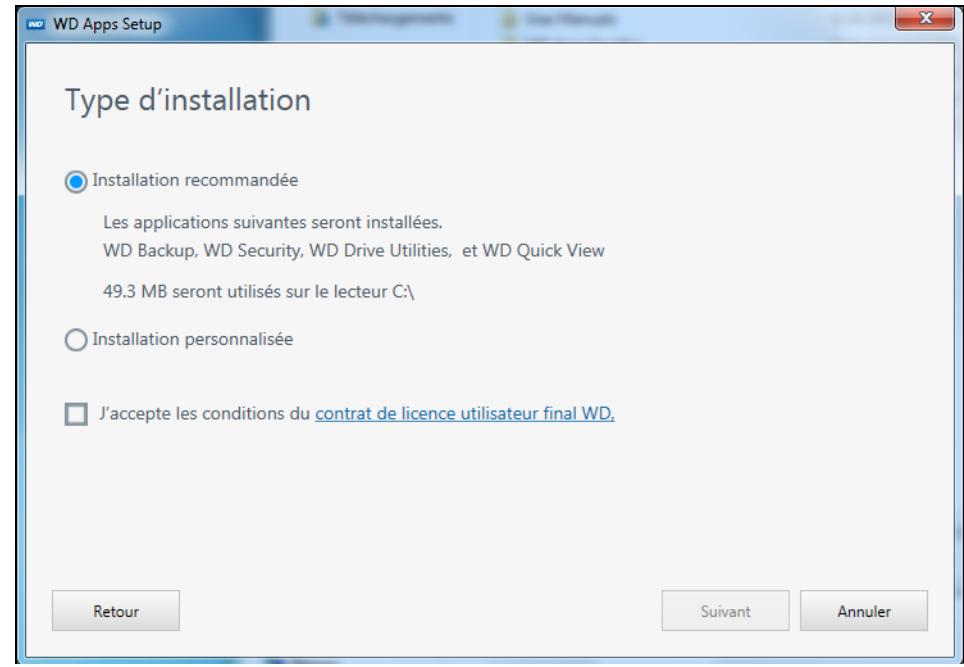

- <span id="page-12-1"></span>**3.** Dans la boîte de dialogue Type d'installation :
	- a. Sélectionnez l'option que vous souhaitez utiliser pour l'installation :
		- **Installation recommandée**—Installe l'ensemble des logiciels WD
		- **Installation personnalisée**—Installe uniquement les logiciels WD que vous sélectionnez
- <span id="page-13-0"></span>b. Cliquez sur le lien du **Contrat de licence utilisateur final de Western Digital** et lisez le contrat.
- c. Sélectionnez la case **J'accepte** pour indiquer que vous acceptez le contrat et activer le bouton **Suivant**.
- d. Cliquez sur **Suivant**.
- **4.** La boîte de dialogue qui apparaît dépend de l'option d'installation que vous avez choisie lors de l['Étape 3](#page-12-1) :

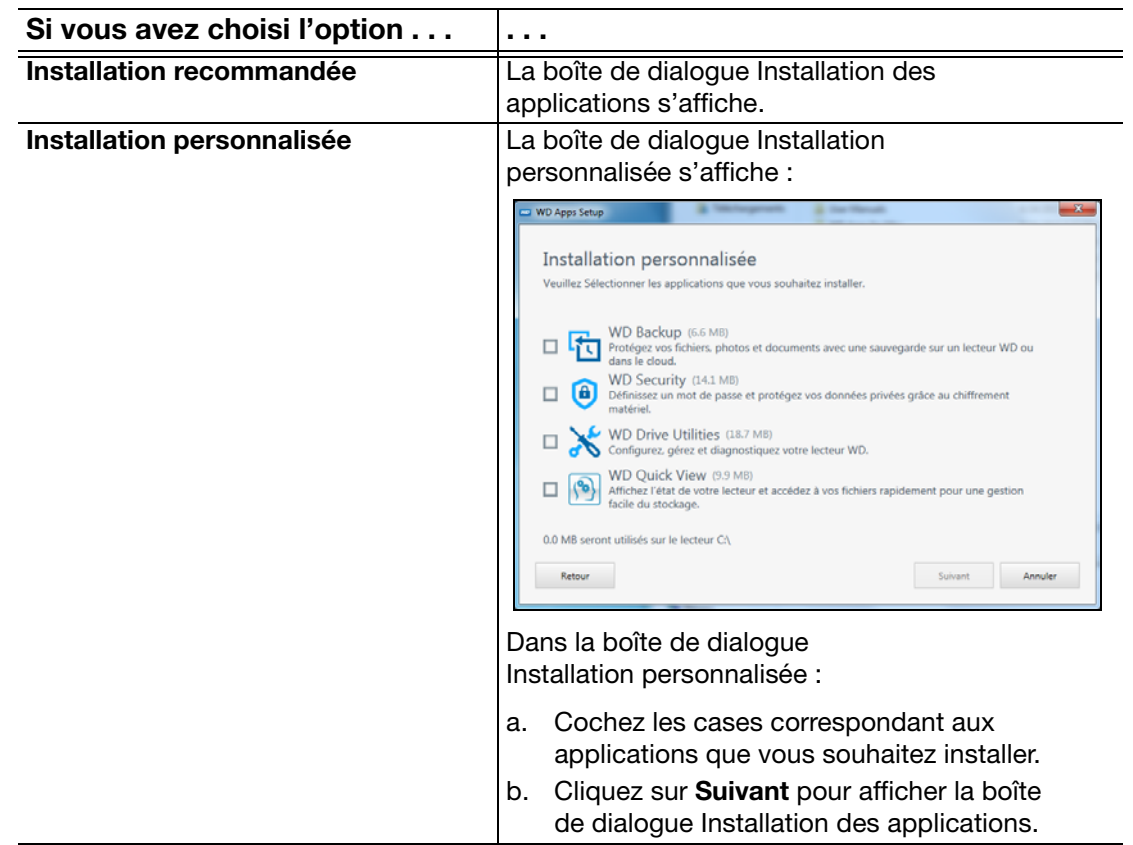

**5.** La boîte de dialogue Installation des applications :

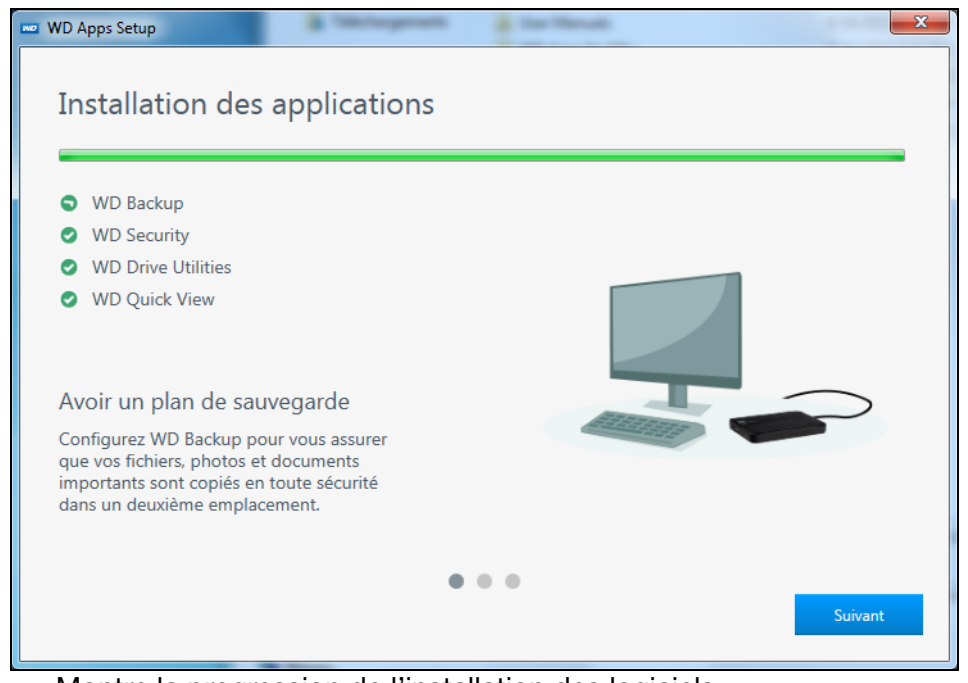

- **Montre la progression de l'installation des logiciels**
- Affiche une courte description de chaque application
- Ajoute une icône de raccourci sur le bureau pour chaque application installée :

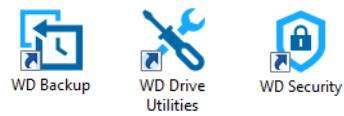

Ajoute l'icône de WD et de WD Quick View à la barre des tâches de Windows :

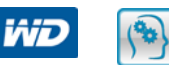

 Remplace le bouton **Annuler** par un bouton **Suivant** lorsque l'installation est terminée

**6.** Cliquez sur **Suivant** pour afficher la boîte de dialogue Installation terminée :

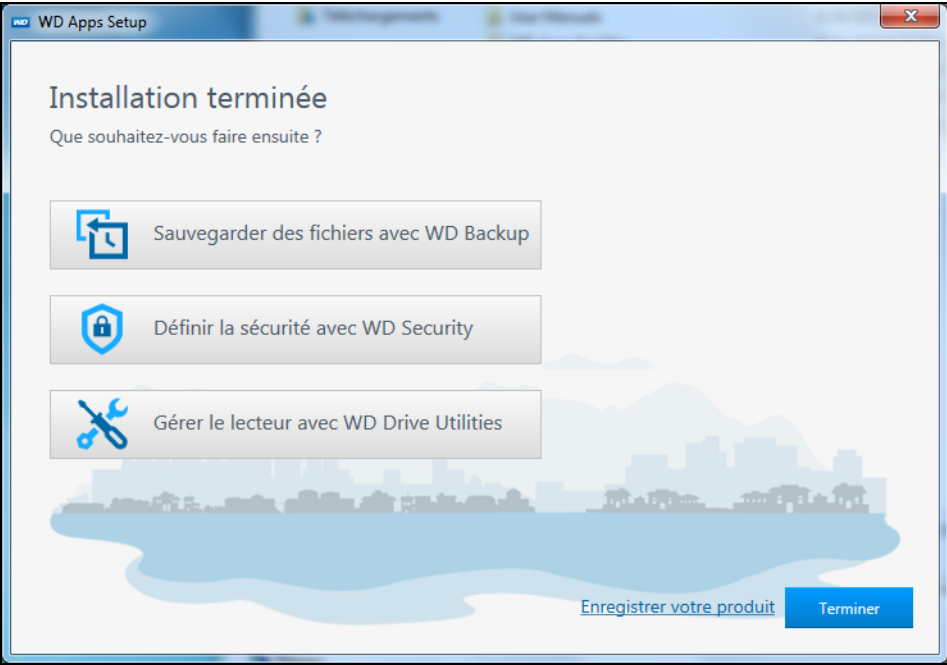

- **7.** Dans la boîte de dialogue Installation terminée, cliquez sur :
	- **Sauvegarder les fichiers...** pour afficher l'écran de WD Backup et la boîte de dialogue Sélectionnez votre service cloud ou votre dispositif de stockage WD. Voir [Figure 4 page 12](#page-16-0) et [« Sauvegarde des fichiers » page 14](#page-18-2).
	- **Définir la sécurité...** pour afficher l'écran de WD Security et la boîte de dialogue Définir la sécurité. Voir [Figure 5 page 12](#page-16-1) et [« Verrouillage et déverrouillage du](#page-29-2)  [disque dur » page 25.](#page-29-2)
	- **Gérer le lecteur...** pour afficher l'écran WD Drive Utilities et la boîte de dialogue Diagnostic. Voir [Figure 6 page 13](#page-17-0) et [« Gestion et personnalisation du disque](#page-35-2)  [dur » page 31.](#page-35-2)
	- Le lien **Enregistrez votre produit** pour accéder à la page Web du portail d'assistance WD.
	- **Terminer** pour fermer la boîte de dialogue Installation terminée.

La capacité

<span id="page-16-3"></span><span id="page-16-0"></span>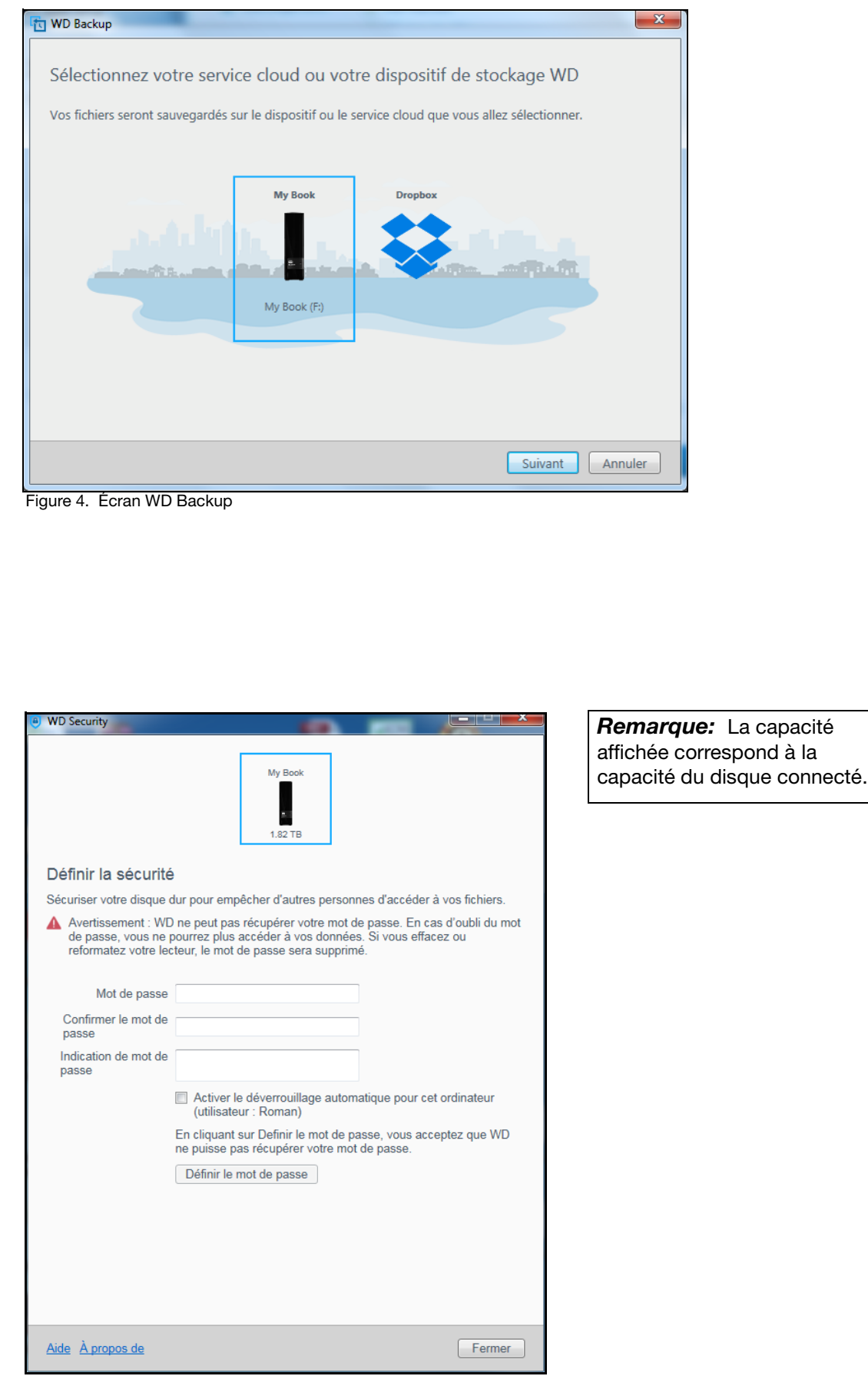

<span id="page-16-4"></span><span id="page-16-2"></span><span id="page-16-1"></span>Figure 5. Écran WD Security

*Remarque:* La capacité affichée correspond à la capacité du disque connecté.

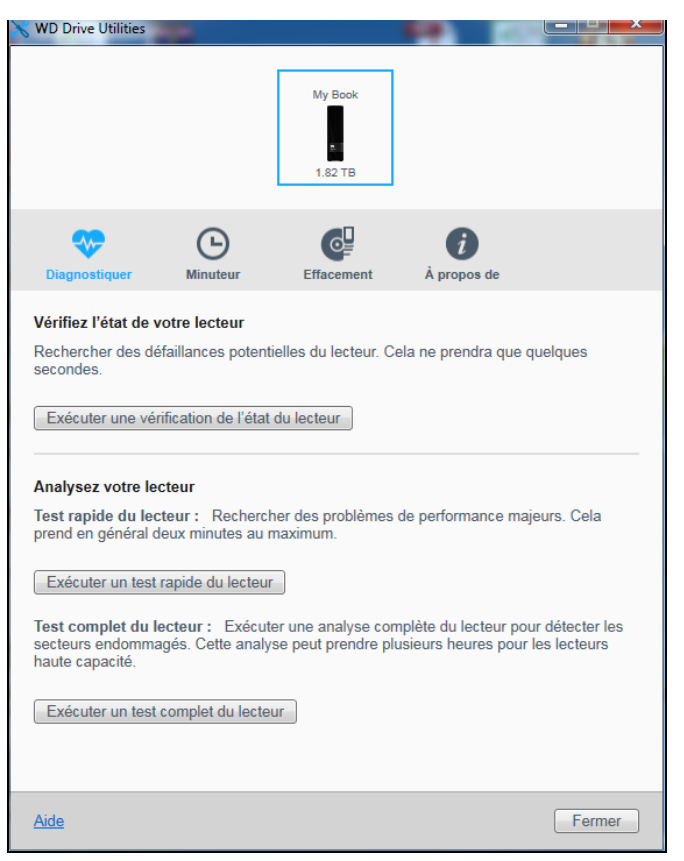

<span id="page-17-2"></span><span id="page-17-1"></span><span id="page-17-0"></span>Figure 6. Écran WD Drive Utilities

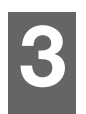

### <span id="page-18-2"></span><span id="page-18-0"></span>**Sauvegarde des fichiers**

Ce chapitre est composé des rubriques suivantes :

<span id="page-18-3"></span>[Fonctionnement de la fonction de sauvegarde](#page-18-1) [Sauvegarde des fichiers](#page-20-0)

### <span id="page-18-1"></span>**Fonctionnement de la fonction de sauvegarde**

Le logiciel WD Backup est une application de sauvegarde planifiée qui sauvegarde automatiquement les fichiers que vous sélectionnez en fonction de la planification que vous avez spécifiée.

Lorsque vous créez un plan de sauvegarde, vous devez spécifier les éléments suivants :

- Cible de sauvegarde—Le périphérique de stockage externe sur lequel vous allez copier vos fichiers pour les protéger par sauvegarde. La cible de sauvegarde peut être l'un des dispositifs pris en charge suivants :
	- Lecteur de stockage externe
	- Compte de services cloud
- Source de sauvegarde—Les fichiers et dossiers de votre ordinateur que vous souhaitez copier dans la cible de sauvegarde pour les protéger par sauvegarde. La source de sauvegarde peut être l'un des dispositifs suivants :
	- Disque dur interne ou partition de disque dur
	- **Lecteur de stockage externe**
	- Compte de services cloud pris en charge
- Planification—L'heure, le jour de la semaine et le mois où vous souhaitez exécuter la sauvegarde.

Lorsque vous cliquez sur **Démarrer la sauvegarde** après avoir créé un plan de sauvegarde, le logiciel WD Backup copie tous les fichiers et dossiers sources de sauvegarde dans la cible de sauvegarde spécifiée. Ensuite, en fonction de la planification que vous avez spécifiée, le logiciel WD Backup sauvegarde automatiquement :

- Les nouveaux fichiers créés ou copiés dans un périphérique ou un dossier protégé par sauvegarde
- Les fichiers protégés par sauvegarde qui ont été modifiés

Cette protection est automatique—Le logiciel WD Backup s'en charge sans aucune action de votre part. Laissez simplement les périphériques sources et cibles de sauvegarde branchés à votre ordinateur.

*Remarque:* Lorsque vous déconnectez et reconnectez un périphérique de source ou de cible de sauvegarde, le logiciel WD Backup analyse à nouveau le périphérique de source de sauvegarde à la recherche de nouveaux fichiers ou de fichiers modifiés, et reprend la protection automatique par sauvegarde conformément à la planification.

SAUVEGARDE DES FICHIERS – 14

**Fichiers exclus**—Le logiciel WD Backup ne sauvegardera pas les fichiers dotés de certain(e)s :

- **Attributs**
- **Noms**
- **Extensions**
- Valeurs de début ou de fin

Le [Tableau 1 page 15](#page-19-0) donne la liste des types de fichiers exclus.

<span id="page-19-0"></span>Tableau 1. Fichiers exclus

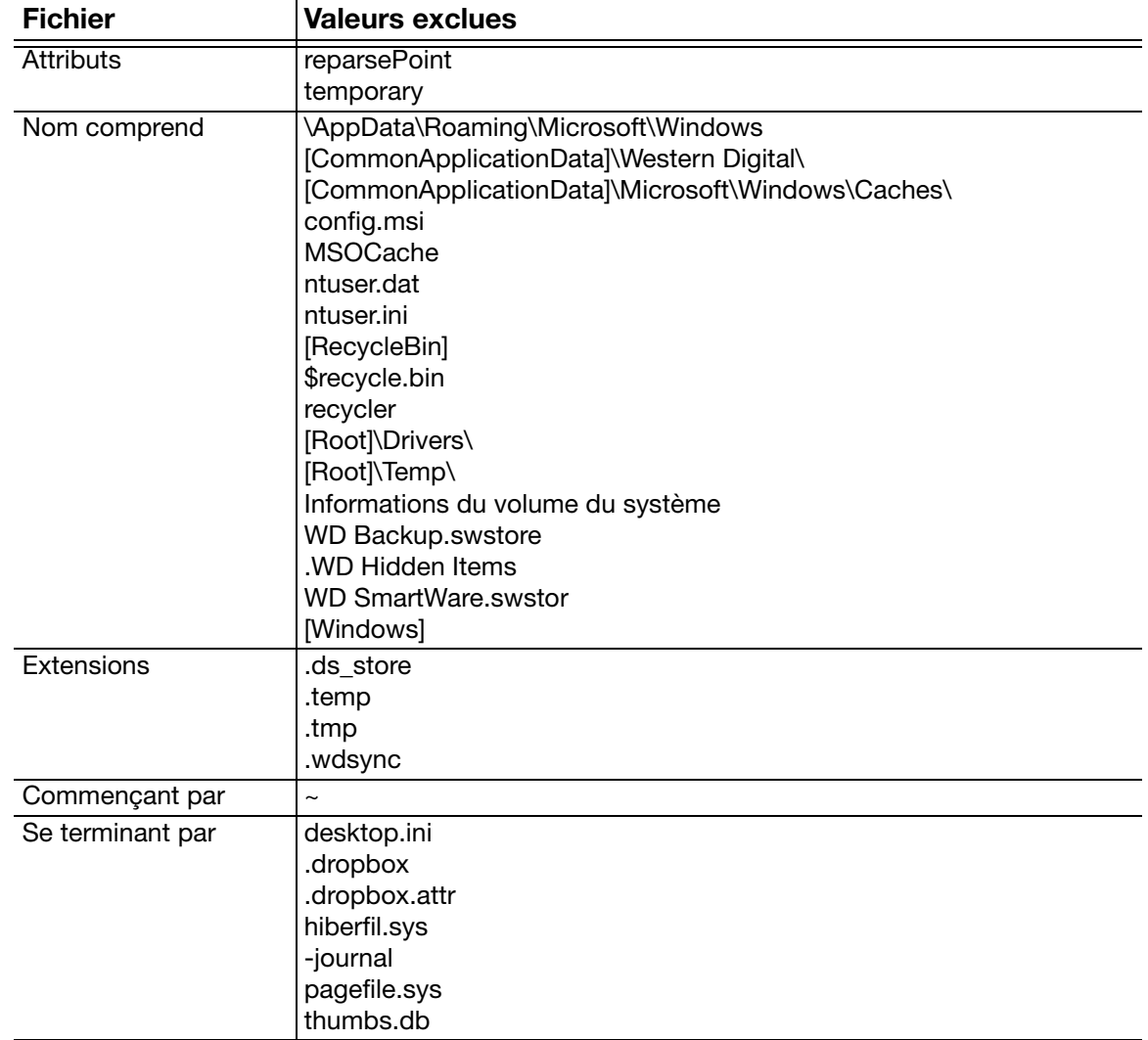

### <span id="page-20-0"></span>**Sauvegarde des fichiers**

- **1.** Ouvrez la boîte de dialogue Sélectionnez votre service cloud ou votre dispositif de stockage WD en cliquant soit sur :
	- **Ajouter un plan de sauvegarde** à l'écran de WD Backup :

<span id="page-20-1"></span>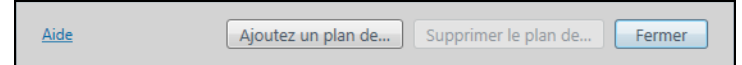

 **Configurer la sauvegarde** dans le menu Afficher de WD Backup à partir de la barre des tâches Windows :

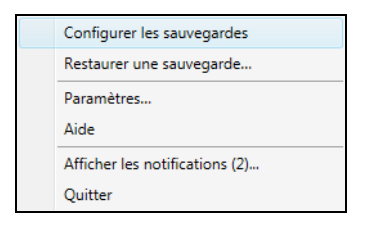

**2.** La boîte de dialogue Sélectionnez votre service cloud ou votre dispositif de stockage WD affiche tous les dispositifs matériels et tous les comptes de services cloud que vous pouvez utiliser pour un dispositif cible de sauvegarde :

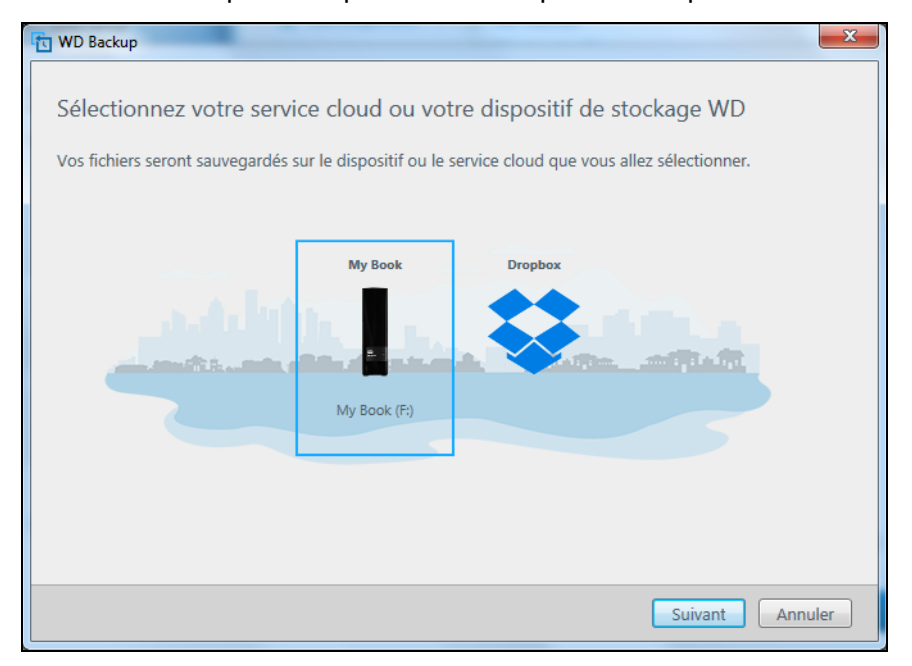

- a. Sélectionnez le dispositif que vous voulez utiliser pour le mettre en surbrillance :
- b. Si vous avez plus de trois dispositifs disponibles, utilisez les boutons de défilement vers la gauche et vers la droite pour tous les afficher.

c. Cliquez sur **Suivant** pour afficher la boîte de dialogue Installation terminée :

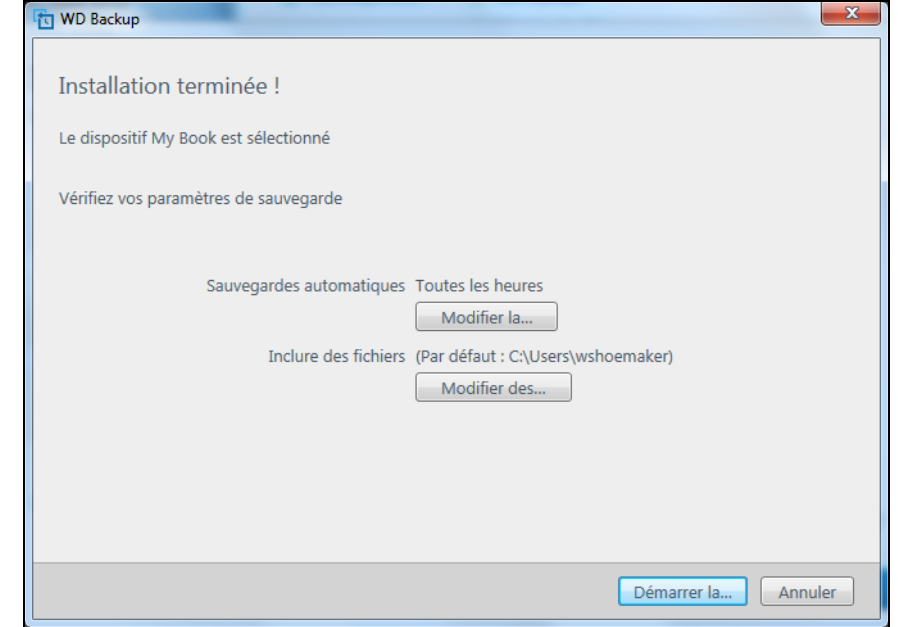

Remarque :

| Si vous avez choisi un                                      | Le logiciel WD Backup affichera                                                                                                    |
|-------------------------------------------------------------|----------------------------------------------------------------------------------------------------|
| Compte de services cloud                                    | Une boîte de dialogue de connexion que<br>vous devez compléter pour continuer.<br>(Voir « Configuration de votre compte de<br>services cloud » page 40.)                                   |
| Périphérique protégé par mot de passe<br>qui est verrouillé | Un message Partition inscriptible introuvable.<br>Dans ce cas, utilisez d'abord le logiciel<br>WD Security ou WD Drive Utilities pour<br>déverrouiller le lecteur. Puis resélectionnez-le. |

**3.** La configuration initiale/par défaut des paramètres de sauvegarde dans la boîte de dialogue Configuration terminée correspond à une sauvegarde toutes les heures de tout élément présent dans le dossier Utilisateurs Windows pour le nom d'utilisateur de votre ordinateur.

Dans la boîte de dialogue Configuration terminée :

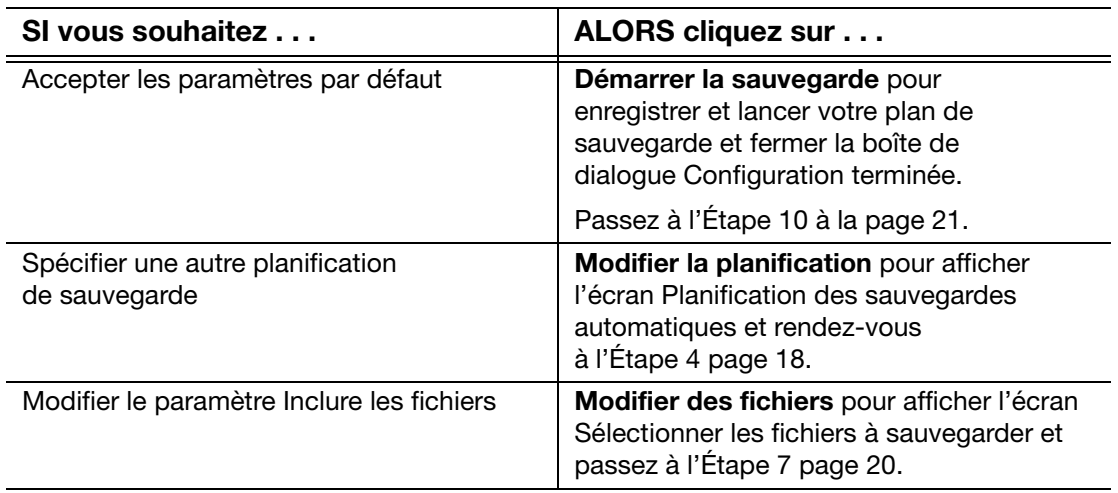

<span id="page-22-0"></span>**4.** À l'écran Planification des sauvegardes automatiques, sélectionnez l'option correspondant à la planification des sauvegardes automatiques que vous souhaitez :

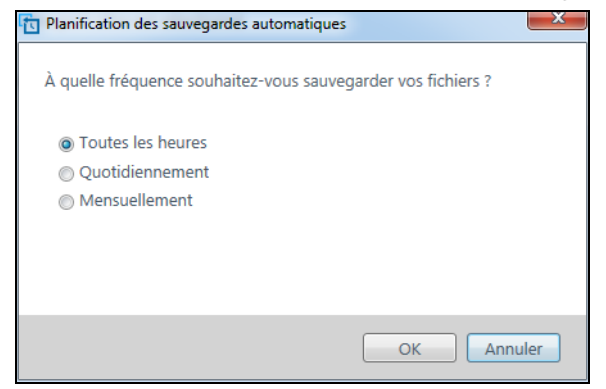

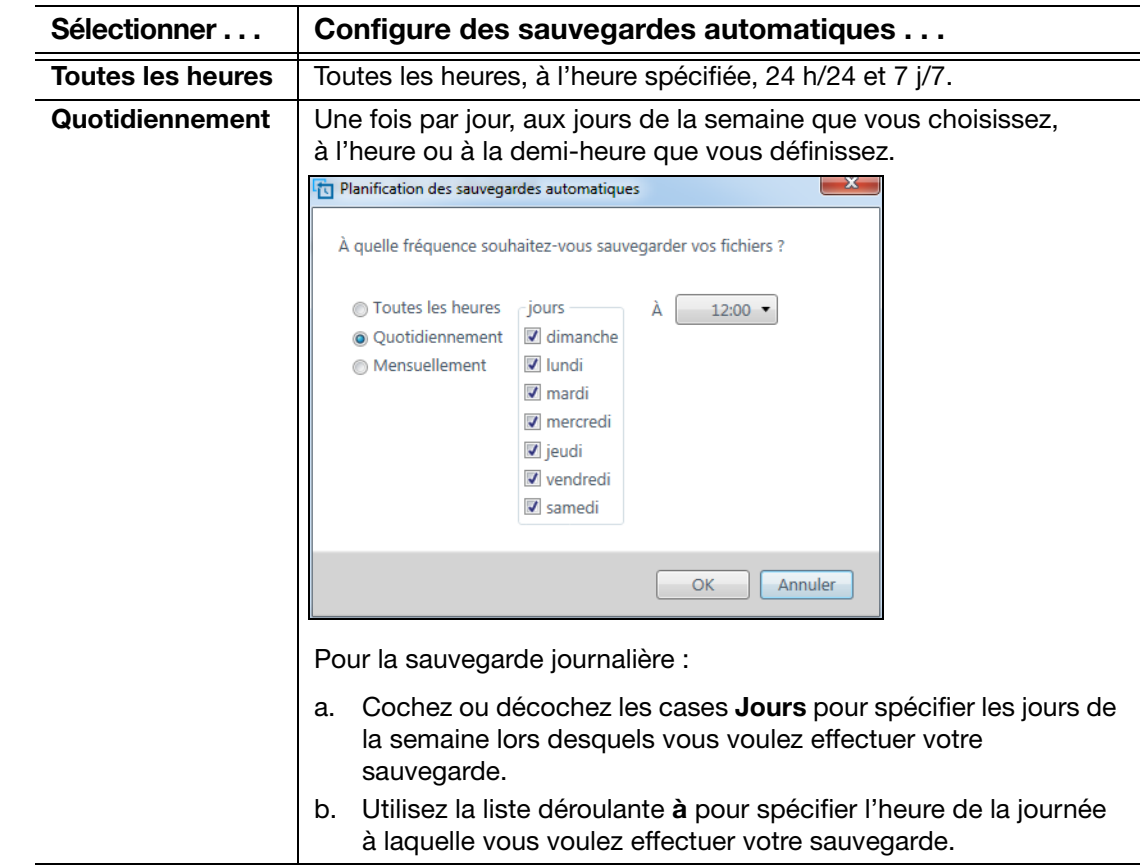

(Suite)

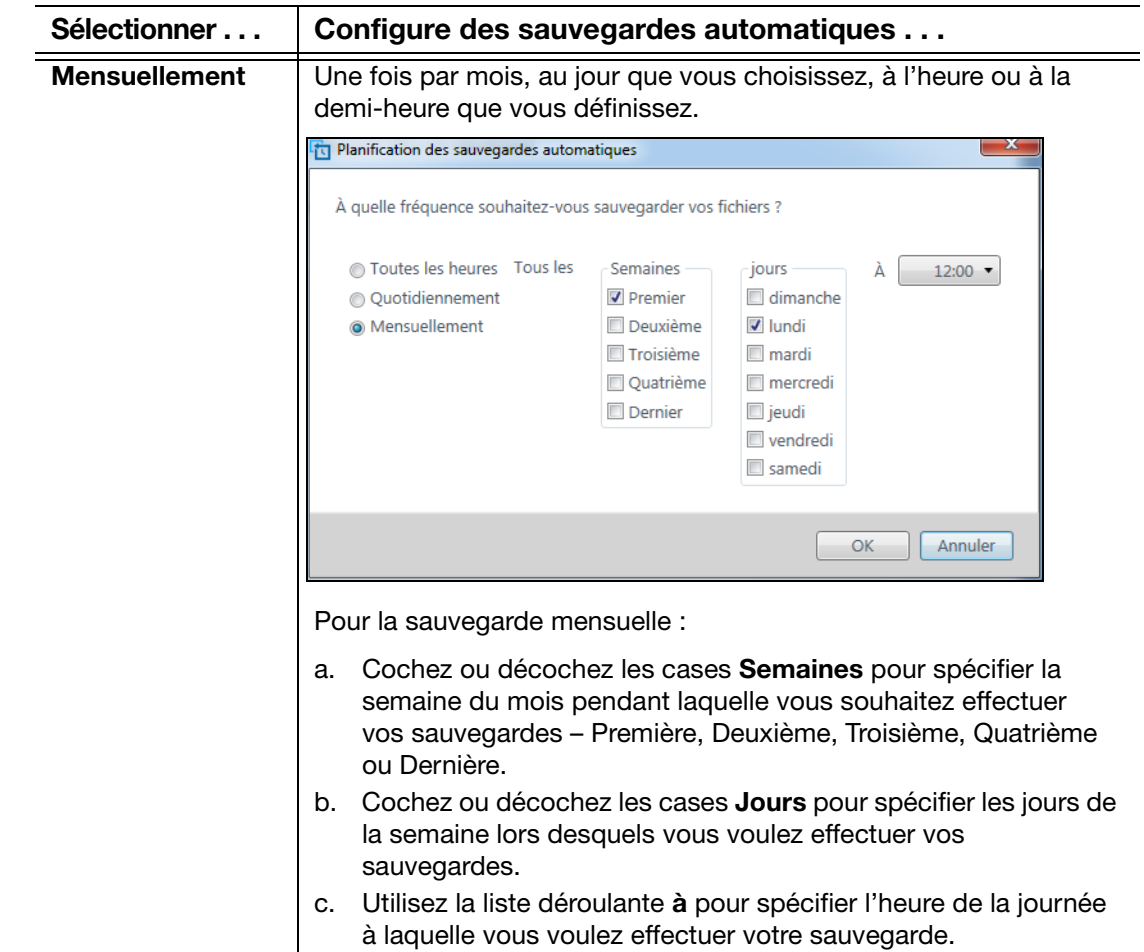

- **5.** Cliquez sur **OK** pour enregistrer et appliquer vos modifications au plan de sauvegarde et fermer l'écran Planification des sauvegardes automatiques.
- **6.** Après avoir modifié la planification des sauvegardes :

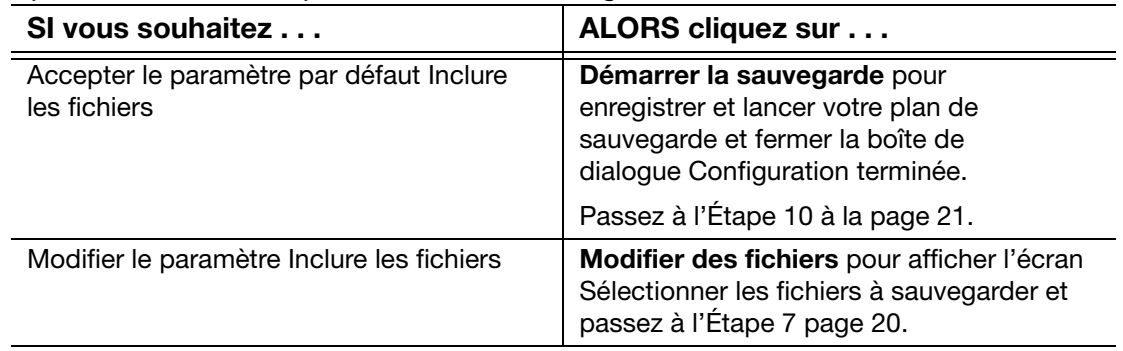

<span id="page-24-0"></span>**7.** À l'écran Sélectionnez les fichiers à sauvegarder :

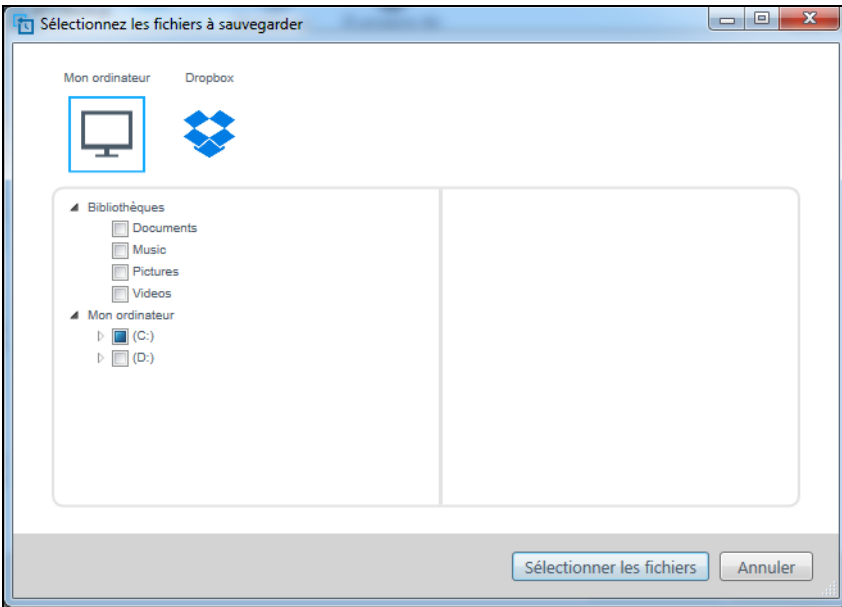

- a. Cliquez pour sélectionner le dispositif qui comporte les fichiers et dossiers que vous souhaitez sauvegarder :
	- **Mon ordinateur**
	- **Dropbox**
	- *Remarque:* Si les fichiers et dossiers que vous souhaitez sauvegarder se trouvent sur un compte Dropbox pris en charge et que vous n'avez pas configuré le compte pour autoriser l'accès du logiciel WD Backup, consultez [« Configuration de votre compte de services](#page-44-1)  [cloud » page 40](#page-44-1).
- b. Dans la structure des fichiers du dispositif sélectionné, cliquez sur les sélecteurs pour ouvrir la liste et cochez la case pour chaque fichier et dossier que vous souhaitez sauvegarder. Notez bien que cocher la case d'un dossier sélectionne automatiquement les cases pour tous les fichiers et sous-dossiers de ce dossier.
- c. Décochez la case de chaque fichier et dossier que vous ne voulez pas inclure dans la sauvegarde. Notez bien que décocher la case d'un dossier désélectionne automatiquement les cases pour tous les fichiers et sous-dossiers de ce dossier.
	- *Remarque:* La source de sauvegarde par défaut est tout ce qui se trouve dans le dossier Utilisateurs Windows pour le nom d'utilisateur de votre ordinateur. N'oubliez pas de décocher les cases si vous ne souhaitez pas inclure ces fichiers et dossiers dans votre sauvegarde.
- d. Cliquez sur **OK** pour enregistrer vos sélections et fermer l'écran Sélectionnez les fichiers à sauvegarder.
- **8.** Vérifiez que les spécifications Sauvegardes automatiques et Inclure les fichiers sont correctes.
- **9.** Cliquez sur **Démarrer la sauvegarde** pour enregistrer et lancer votre plan de sauvegarde et fermer la boîte de dialogue Configuration terminée.
- <span id="page-25-0"></span>**10.** Le logiciel WD Backup exécute la première sauvegarde immédiatement et affiche la progression à l'aide d'un message Sauvegarde en cours (x % effectués) dans la boîte de dialogue Sauvegarde. Une fois la sauvegarde initiale terminée, la sauvegarde s'exécute automatiquement selon la planification spécifiée.

# **4**

### <span id="page-26-0"></span>**Restauration des fichiers**

Ce chapitre est composé des rubriques suivantes :

<span id="page-26-3"></span>[Fonctionnement de la fonction de restauration](#page-26-1) [Restauration des fichiers](#page-26-2)

### <span id="page-26-1"></span>**Fonctionnement de la fonction de restauration**

Le logiciel WD Backup vous permet de restaurer facilement des fichiers sauvegardés à partir de votre périphérique de cible de sauvegarde, vers :

- Leur emplacement d'origine sur le périphérique de source de sauvegarde
- Tout autre emplacement que vous avez choisi

La restauration s'effectue généralement en quatre étapes :

- **1.** Sélectionnez l'appareil de cible de sauvegarde, ainsi que la sauvegarde planifiée qui contient les fichiers que vous souhaitez restaurer.
- **2.** Sélectionnez l'emplacement où vous souhaitez restaurer les fichiers.
- **3.** Indiquez ce que vous voulez restaurer—soit des fichiers ou dossiers individuels, soit l'ensemble des données.
- **4.** Restaurez les fichiers.

### <span id="page-26-2"></span>**Restauration des fichiers**

- **1.** Ouvrez la boîte de dialogue **Restaurer** en cliquant soit sur :
	- **Restaurer** à l'écran de WD Backup :

<span id="page-26-4"></span>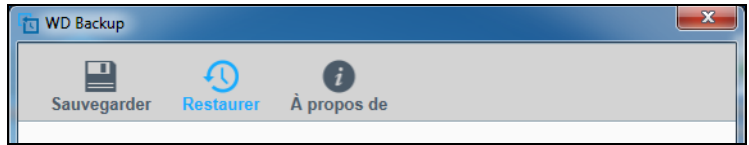

 **Restaurer une sauvegarde** dans le menu Afficher de WD Backup à partir de la barre des tâches Windows :

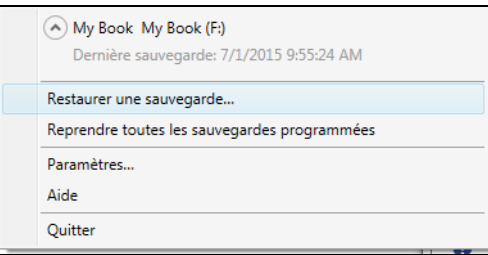

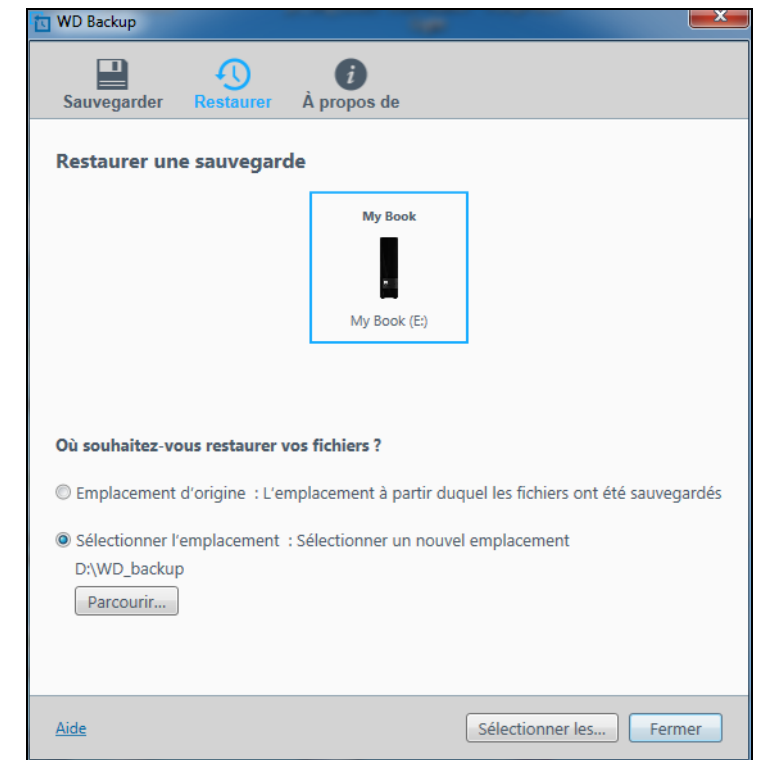

- **2.** Dans la boîte de dialogue Restaurer une sauvegarde :
	- a. Si vous avez plusieurs dispositifs cibles de sauvegarde connectés à votre ordinateur, sélectionnez celui qui contient les fichiers de sauvegarde que vous voulez restaurer.
	- b. Sélectionnez l'emplacement où vous souhaitez restaurer les fichiers :
		- **Emplacement d'origine** et passez à l['Étape c page 24](#page-28-0)
		- **Sélectionner l'emplacement** pour activer le bouton **Parcourir** et :
			- (1) Cliquez sur **Parcourir** pour afficher l'écran Sélectionner l'emplacement :

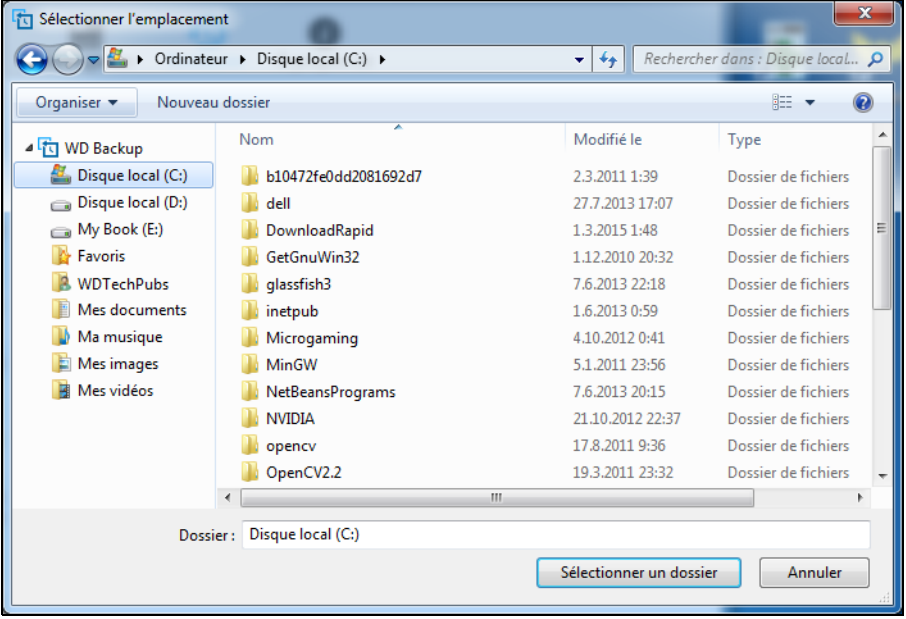

(2) Utilisez l'affichage d'arborescence de votre ordinateur pour sélectionner l'emplacement de restauration.

- (3) Avec le nom de dossier sélectionné dans la zone Dossier, cliquez sur **Sélectionner un dossier**.
- (4) Le logiciel WD Backup ferme l'écran Sélectionner l'emplacement et affiche le chemin d'accès au dossier sélectionné dans la boîte de dialogue Restaurer.
- <span id="page-28-0"></span>c. Cliquez sur **Sélectionner les fichiers à restaurer** pour afficher l'écran Restaurer les fichiers avec la sauvegarde la plus récente sélectionnée par défaut dans la liste Afficher les fichiers de :

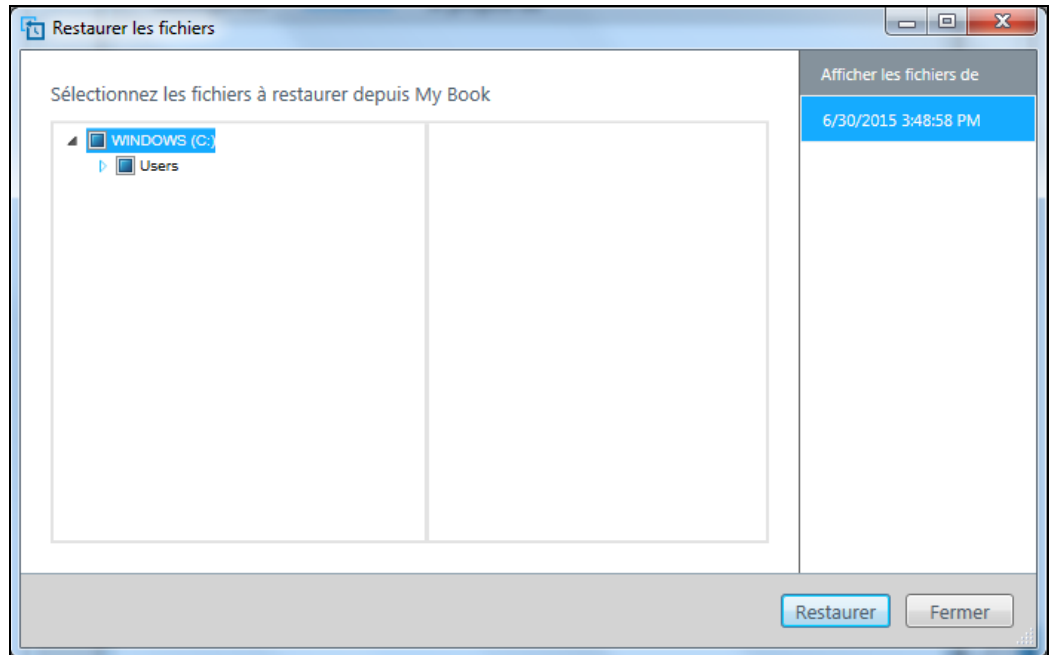

- **3.** Depuis l'écran Restaurer les fichiers :
	- a. Dans la liste Afficher les fichiers de, sélectionnez la sauvegarde qui contient les fichiers que vous souhaitez restaurer.
	- b. Utilisez l'affichage d'arborescence de la sauvegarde sélectionnée pour spécifier les fichiers que vous souhaitez restaurer :

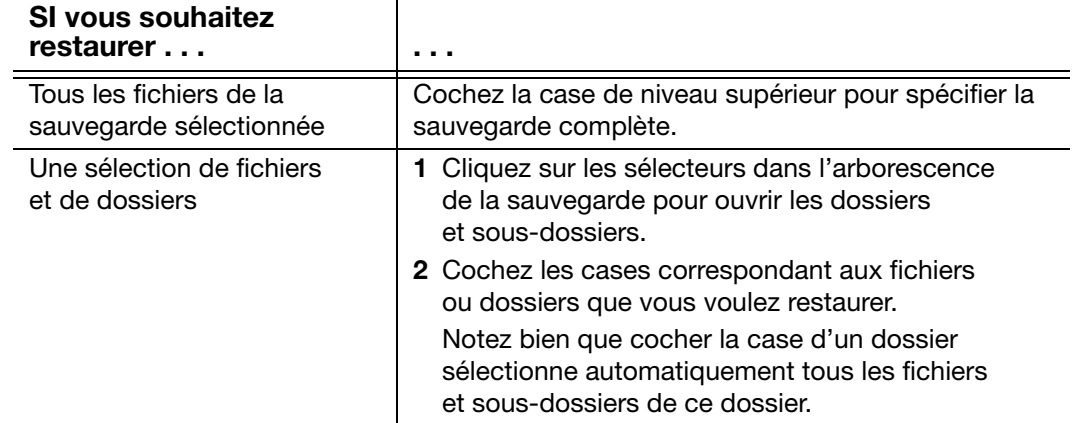

c. Cliquez sur **Restaurer** pour restaurer les fichiers ou les dossiers sélectionnés à l'emplacement spécifié.

### 5 **5**

### <span id="page-29-2"></span><span id="page-29-0"></span>**Verrouillage et déverrouillage du disque dur**

Ce chapitre est composé des rubriques suivantes :

[Protection du disque dur par mot de passe](#page-29-1) [Déverrouillage du disque dur](#page-30-0) [Modification de votre mot de passe](#page-32-0) [Désactivation de la fonction de verrouillage du disque dur](#page-33-0)

### <span id="page-29-3"></span><span id="page-29-1"></span>**Protection du disque dur par mot de passe**

Vous devriez protéger votre disque dur par mot de passe si vous avez peur que quelqu'un d'autre accède à votre disque dur, et que vous ne souhaitez pas qu'il puisse consulter les fichiers présents sur le disque dur.

<span id="page-29-4"></span>**ATTENTION!** Le logiciel WD Security utilise votre mot de passe pour verrouiller et déverrouiller votre disque dur. Si vous oubliez votre mot de passe, vous ne pourrez plus accéder aux données sur le disque dur ni y écrire de nouvelles données. Vous devrez effacer le disque dur avant de pouvoir le réutiliser.

- **1.** Ouvrez l'application WD Security en cliquant soit sur :
	- L'icône de raccourci de WD Security présente sur le bureau
	- **Démarrer** > **Tous les programmes** > **Western Digital** > **WD Apps** > **WD Security**

<span id="page-29-5"></span>Voir [Figure 5 page 12](#page-16-2).

- **2.** Si vous avez plusieurs périphériques compatibles connectés à votre ordinateur, sélectionnez celui pour lequel vous souhaitez créer un mot de passe.
- **3.** Lisez l'avertissement sur la possibilité de perte de données en cas d'oubli de votre mot de passe.
- **4.** Tapez votre mot de passe dans la case **Mot de passe** avec un maximum de 25 caractères.
- **5.** Saisissez une nouvelle fois votre mot de passe dans le champ **Confirmer le mot de passe**.
- **6.** Saisissez une indication pour vous aider à vous rappeler de votre mot de passe dans la case **Indication de mot de passe**.
- **7.** Cochez la case **Activer le déverrouillage automatique pour cet ordinateur...**  si vous voulez que le logiciel WD Security se souvienne de votre mot de passe pour le disque dur sélectionné sur cet ordinateur.

**8.** Cliquez sur **Définir le mot de passe** pour enregistrer votre mot de passe et activer le chiffrement pour votre disque.

<span id="page-30-1"></span>**ATTENTION!** Après création d'un mot de passe, le disque dur reste déverrouillé tant que vous poursuivez votre session de travail en cours. Ensuite le logiciel WD Security :

- Verrouille le disque dur lors de l'arrêt de votre ordinateur, la déconnexion de votre disque dur, ou la mise en mode veille de votre ordinateur
- **IMPOSE de taper le nouveau mot de passe pour déverrouiller le disque au** redémarrage de votre ordinateur ou à la reconnexion de votre disque dur, SAUF si vous avez coché la case **Activer le déverrouillage automatique pour cet ordinateur...** quand vous avez créé votre mot de passe

*Remarque:* Lorsque vous créez un mot de passe, le logiciel WD Security l'enregistre dans le micrologiciel du disque dur et affiche le CD virtuel (VCD) de l'utilitaire WD Unlocker en tant que périphérique dans l'utilitaire de gestion des fichiers de votre ordinateur :

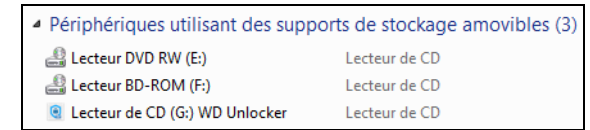

La liste apparaît :

- La prochaine fois que vous arrêtez et redémarrez votre ordinateur
- **Lorsque vous débranchez et rebranchez le disque dur**
- Votre ordinateur sort du mode veille, selon sa configuration

<span id="page-30-2"></span>La liste apparait que le disque dur soit verrouillé ou non, ou que vous ayez coché ou non **Activer le déverrouillage automatique pour cet ordinateur...** quand vous avez créé votre mot de passe. Elle demeure tant que la protection par mot de passe est activée pour le disque dur.

### <span id="page-30-0"></span>**Déverrouillage du disque dur**

Après création d'un mot de passe pour empêcher d'autres personnes d'accéder aux fichiers de votre disque dur, sauf si vous avez coché la case **Activer le déverrouillage automatique pour cet ordinateur...**, vous devrez taper votre mot de passe pour déverrouiller le disque dur chaque fois que :

- Vous arrêtez et redémarrez votre ordinateur
- Vous déconnectez et reconnectez le disque dur à votre ordinateur
- Votre ordinateur sort du mode veille

Vous devrez le faire même si vous n'avez pas installé le logiciel WD Security sur votre ordinateur.

Selon la configuration logicielle de votre ordinateur, il existe deux méthodes pour déverrouiller le disque dur en utilisant :

- Le logiciel WD Security ou WD Drive Utilities
- L'utilitaire WD Drive Unlock

### <span id="page-31-4"></span><span id="page-31-2"></span><span id="page-31-0"></span>**Avec le logiciel WD Security ou WD Drive Utilities**

Chaque fois que vous arrêtez et redémarrez votre ordinateur, ou déconnectez et reconnectez le disque de votre ordinateur, le lancement du logiciel WD Security ou WD Drive Utilities affiche la boîte de dialogue Déverrouiller le lecteur :

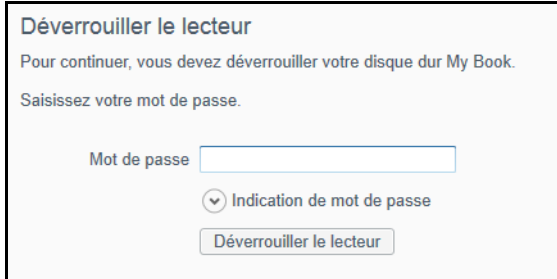

Ceci peut se produire soit :

- Automatiquement si vous n'avez que le disque dur verrouillé connecté à votre ordinateur
- Quand vous sélectionnez le disque verrouillé sur WD Security ou sur WD Drive Utilities, si vous avez plusieurs périphériques pris en charge connectés à votre ordinateur
- **1.** Si vous ne voyez pas la boîte de dialogue Déverrouiller le disque dur, vous pouvez :
	- L'icône de raccourci de WD Security ou de WD Drive Utilities présente sur le bureau
	- **Démarrer** > **Tous les programmes** > **Western Digital** > **WD Apps** > **WD Security**
	- **Démarrer** > **Tous les programmes** > **Western Digital** > **WD Apps** > **WD Drive Utilities**
- **2.** Si vous avez plusieurs périphériques compatibles connectés à votre ordinateur, sélectionnez celui qui est déverrouillé pour afficher la boîte de dialogue Déverrouiller le disque dur.
- **3.** Sur l'écran Déverrouiller le disque dur :
	- a. Saisissez votre mot de passe dans le champ **Mot de passe**.
	- b. Cliquez sur **Déverrouiller le disque dur**.

### <span id="page-31-5"></span><span id="page-31-3"></span><span id="page-31-1"></span>**À l'aide de l'utilitaire WD Drive Unlock**

Chaque fois que vous connectez votre disque protégé par mot de passe à un ordinateur qui n'a pas de logiciel WD Security ou WD Drive Utilities installé, vous pouvez utiliser l'utilitaire WD Drive Unlock pour déverrouiller le disque. L'utilitaire WD Drive Unlock se trouve sur un CD virtuel (VCD) qui apparaît dans la liste du gestionnaire de fichiers de votre ordinateur.

- **1.** Démarrez l'utilitaire WD Drive Unlock par l'une des méthodes suivantes :
	- Utilisez le programme de gestion de fichiers de votre ordinateur pour ouvrir le CD virtuel de WD Unlocker et double-cliquez sur le fichier WD Drive Unlock.exe file
	- Cliquez sur **Démarrer** > **Ordinateur** et double-cliquez sur l'icône du CD virtuel WD Unlocker sous Lecteurs amovibles.

*Remarque:* La capacité affichée correspond à la capacité du disque connecté.

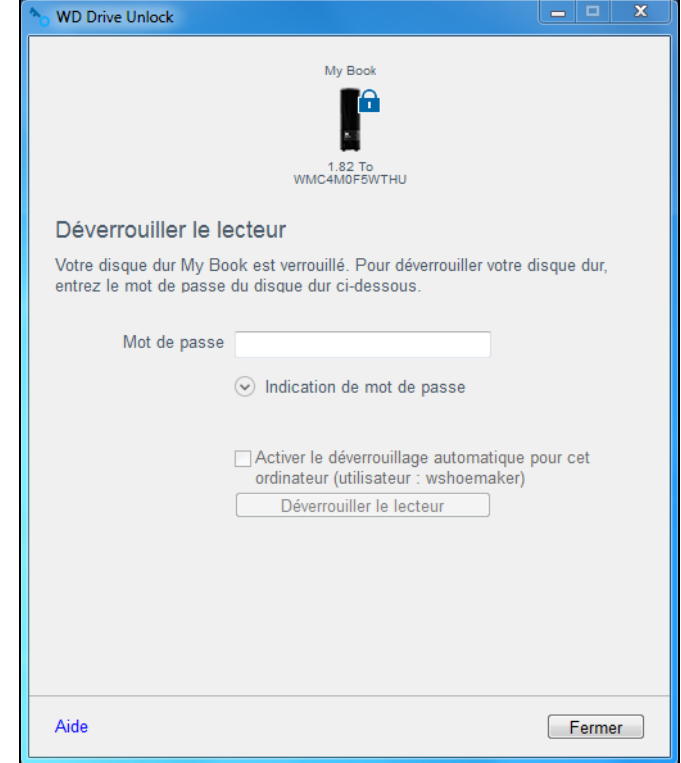

- **2.** À l'écran de l'utilitaire WD Drive Unlock :
	- a. Saisissez votre mot de passe dans le champ **Mot de passe**.
	- b. Cochez la case **Activer le déverrouillage automatique pour cet ordinateur...**  si vous voulez que WD Drive Unlock se souvienne de votre mot de passe sur cet ordinateur.
	- c. Cliquez sur **Déverrouiller le disque dur**.

### <span id="page-32-0"></span>**Modification de votre mot de passe**

- **1.** Ouvrez l'application WD Security en cliquant soit sur :
	- L'icône de raccourci de WD Security présente sur le bureau
	- **Démarrer** > **Tous les programmes** > **Western Digital** > **WD Apps** > **WD Security**

<span id="page-32-1"></span>Voir [Figure 5 page 12](#page-16-2).

**2.** Si vous avez plusieurs périphériques compatibles connectés à votre ordinateur, sélectionnez celui dont vous souhaitez modifier le mot de passe pour afficher la fenêtre Modifier les paramètres de sécurité :

<span id="page-32-2"></span>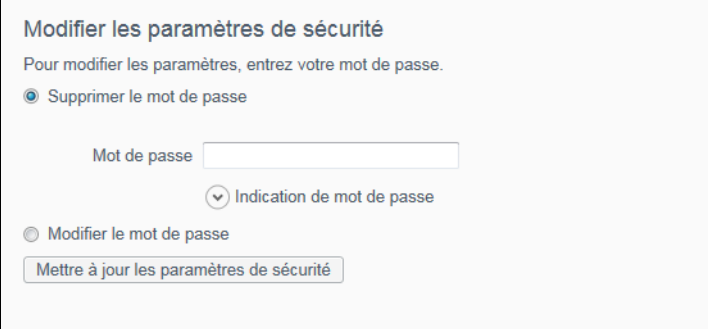

VERROUILLAGE ET DÉVERROUILLAGE DU DISQUE DUR – 28

**3.** Dans la boîte de dialogue Modifier les paramètres de sécurité, sélectionnez l'option **Modifier le mot de passe** pour afficher la boîte de dialogue Modifier mot de passe :

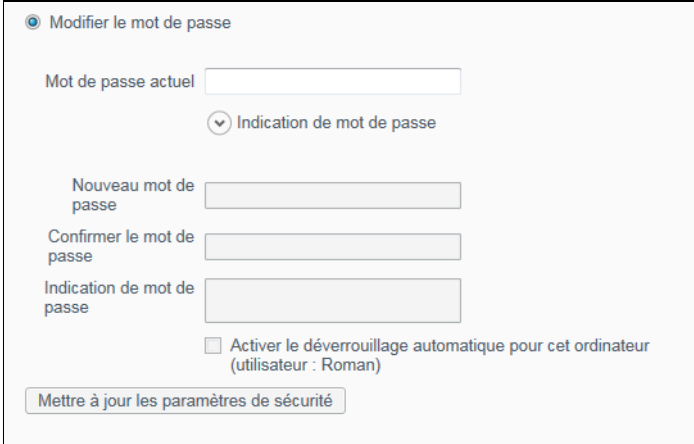

- **4.** Dans la boîte de dialogue Modifier mot de passe :
	- a. Tapez votre mot de passe actuel dans le champ **Mot de passe actuel**.
	- b. Tapez votre mot de passe dans la case **Nouveau mot de passe** avec un maximum de 25 caractères.
	- c. Retapez votre nouveau mot de passe dans la case **Confirmer le mot de passe**.
	- d. Tapez une indication pour vous aider à vous souvenir de votre nouveau mot de passe dans la case **Indication de mot de passe**.
	- e. Cochez ou décochez la case **Activer le déverrouillage automatique pour cet ordinateur...** si vous voulez que le logiciel WD Security se souvienne de votre mot de passe pour le disque dur sélectionné sur cet ordinateur.
	- f. Cliquez sur **Mettre à jour les paramètres de sécurité**.

**ATTENTION!** Après modification d'un mot de passe, le disque dur reste déverrouillé tant que vous poursuivez votre session de travail en cours. Ensuite le logiciel WD Security :

- Verrouille le disque dur lors de l'arrêt de votre ordinateur, la déconnexion de votre disque dur, ou la mise en mode veille de votre ordinateur
- **Impose de taper le nouveau mot de passe pour déverrouiller le disque au** redémarrage de votre ordinateur ou à la reconnexion de votre disque dur, SAUF si vous avez coché la case **Activer le déverrouillage automatique pour cet ordinateur...** quand vous avez modifié votre mot de passe

#### <span id="page-33-0"></span>**Désactivation de la fonction de verrouillage du disque dur**

- **1.** Ouvrez l'application WD Security en cliquant soit sur :
	- L'icône de raccourci de WD Security présente sur le bureau
	- **Démarrer** > **Tous les programmes** > **Western Digital** > **WD Apps** > **WD Security**

<span id="page-33-1"></span>Voir [Figure 5 page 12](#page-16-2).

**2.** Si vous avez plusieurs périphériques compatibles connectés à votre ordinateur, sélectionnez celui dont vous souhaitez supprimer le mot de passe pour afficher la fenêtre Modifier les paramètres de sécurité :

<span id="page-34-0"></span>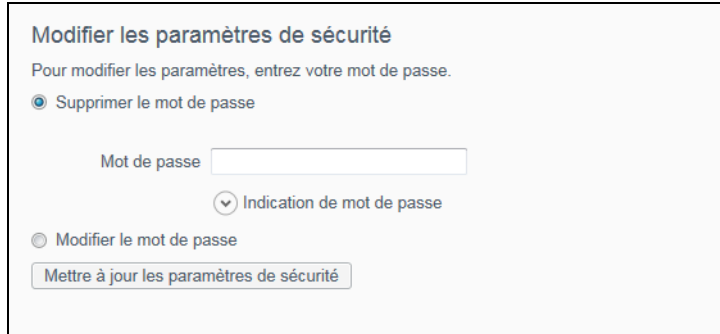

- **3.** Dans la boîte de dialogue Modifier les paramètres de sécurité, l'option **Supprimer le mot de passe** est sélectionnée par défaut :
	- a. Saisissez votre mot de passe dans le champ **Mot de passe**.
	- b. Cliquez sur **Mettre à jour les paramètres de sécurité**.

### <span id="page-35-2"></span><span id="page-35-0"></span>**Gestion et personnalisation du disque dur**

Ce chapitre est composé des rubriques suivantes :

6 **6**

> [Vérification du bon fonctionnement du disque dur](#page-35-1) [Effacement du disque dur](#page-36-0) [Enregistrement de votre disque dur](#page-39-0) [Restauration du logiciel WD et de l'image du disque](#page-40-0) [Réglage du minuteur de veille du disque dur](#page-41-0) [Utilisation de l'icône WD Quick View](#page-41-1) [Vérification de l'état du disque](#page-42-0) [Alertes de l'icône de surveillance](#page-42-1) [Déconnexion du disque dur en toute sécurité](#page-42-2)

Le logiciel WD Drive Utilities (voir [Figure 6 page 13\)](#page-17-1) vous aide à gérer et à personnaliser votre disque pour obtenir les meilleures performances possible :

- Diagnostics—Exécutez des diagnostics et des vérifications d'état pour vous assurer du bon fonctionnement de votre lecteur.
- Minuteur de veille—Éteignez votre disque dur pendant les périodes prolongées d'inactivité pour économiser l'énergie et prolonger la durée de vie du disque dur.
- Effacement du lecteur—Effacez toutes les données présentes sur le lecteur, y compris votre mot de passe si vous en avez défini un.
- À propos—Consultez la version du logiciel installé, vérifiez les mises à jour des logiciels et enregistrez votre disque dur pour accéder à un support technique gratuit pendant la période de garantie et être tenu au courant des mises à jour de logiciel, des améliorations de produit et des offres de remise.

### <span id="page-35-1"></span>**Vérification du bon fonctionnement du disque dur**

Le logiciel WD Drive Utilities dispose de trois outils de diagnostic pour vous aider à vous assurer que le disque fonctionne correctement. Lancez les tests suivants en cas de doute sur le bon fonctionnement de votre disque dur :

Vérification de l'état du disque

<span id="page-35-3"></span>La vérification de l'état du disque est une fonction prédictive de panne qui surveille en permanence les attributs de performances internes essentiels du disque dur. Une détection d'augmentation de température, de bruit ou d'erreurs de lecture/ écriture du disque dur, peut par exemple être un symptôme d'une panne grave imminente. Avec un avertissement préalable, vous pourriez prendre des mesures de précaution, telle que le déplacement de vos données vers un autre disque dur, avant l'apparition d'une panne.

<span id="page-35-4"></span>Le résultat d'une vérification d'état du disque est une évaluation de l'état des disques durs : correct ou non.

■ Test rapide du disque dur

Votre lecteur comporte un utilitaire de diagnostic Data Lifeguard intégré qui teste le lecteur pour y détecter les conditions d'erreur. Le test rapide du lecteur vérifie les problèmes essentiels de performances.

Le résultat d'un test rapide du disque dur est une évaluation de son état : correct ou non.

GESTION ET PERSONNALISATION DU DISQUE DUR – 31

Test complet du disque dur

<span id="page-36-4"></span><span id="page-36-1"></span>Le diagnostic le plus exhaustif du disque dur est le test complet. Il teste chacun des secteurs pour y détecter des conditions d'erreur, et insère des marqueurs de secteurs défectueux le cas échéant.

Le meilleur moment pour lancer les diagnostics de disque dur et les vérifications d'état est de le faire régulièrement, avant de rencontrer des problèmes sur votre disque dur. Comme la vérification de l'état du disque dur et le test rapide prennent peu de temps, vous pouvez bénéficier d'un niveau d'assurance élevé, avec un minimum de dérangement. Ensuite, lancez les trois à chaque erreur disque lors de l'écriture ou de l'accès aux fichiers.

- **1.** Ouvrez l'application WD Drive Utilities en cliquant soit sur :
	- L'icône de raccourci de WD Drive Utilities présente sur le bureau
	- **Démarrer** > **Tous les programmes** > **Western Digital** > **WD Apps** > **WD Drive Utilities**

<span id="page-36-3"></span>Voir [Figure 6 page 13](#page-17-1).

- **2.** Si vous avez plusieurs appareils pris en charge connectés à votre ordinateur, sélectionnez celui que vous voulez vérifier.
- **3.** Dans la boîte de dialogue Diagnostic, cliquez sur le bouton correspondant au test que vous souhaitez lancer :
	- **Exécuter une vérification de l'état du lecteur**
	- **Exécuter un test rapide du lecteur**
	- **Exécuter un test complet du lecteur**

### <span id="page-36-0"></span>**Effacement du disque dur**

<span id="page-36-2"></span>**ATTENTION!** L'effacement de votre disque dur supprime de façon permanente toutes les données sur le disque dur. Assurez-vous toujours que vous n'avez plus besoin des données sur votre disque dur avant de l'effacer.

*Remarque:* L'effacement de votre disque entraîne la suppression des logiciels WD et de tous les fichiers d'aide, utilitaires et fichiers du manuel utilisateur. Vous pouvez les télécharger pour récupérer votre disque à sa configuration initiale après l'avoir effacé.

> Effacer votre disque dur n'efface pas les fichiers du logiciel WD Drive Unlock utility qui se trouvent sur le CD virtuel du disque dur. Ils subsistent même après effacement et formatage du disque dur.

Le logiciel WD Drive Utilities propose deux moyens d'effacer le disque dur, selon qu'il est verrouillé ou non :

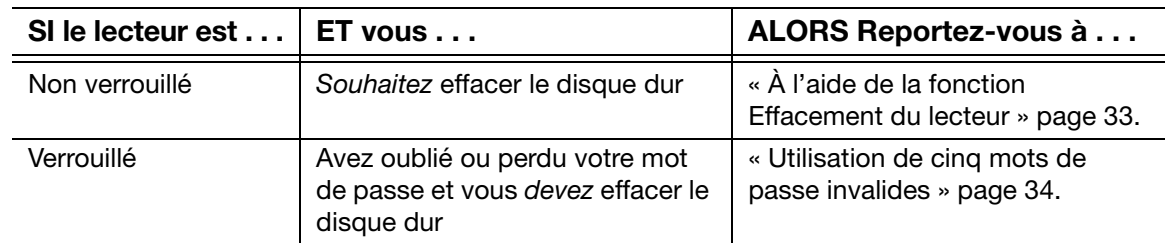

### <span id="page-37-0"></span>**À l'aide de la fonction Effacement du lecteur**

Pour effacer votre disque quand il n'est pas verrouillé :

- **1.** Ouvrez l'application WD Drive Utilities en cliquant soit sur :
	- L'icône de raccourci de WD Drive Utilities présente sur le bureau
	- **Démarrer** > **Tous les programmes** > **Western Digital** > **WD Apps** > **WD Drive Utilities**

<span id="page-37-1"></span>Voir [Figure 6 page 13](#page-17-1).

- **2.** Si vous avez plusieurs appareils pris en charge connectés à votre ordinateur, sélectionnez celui que vous voulez effacer.
- **3.** À l'écran de WD Drive Utilities, cliquez sur **Effacer le disque dur** pour afficher la boîte de dialogue Effacer le disque dur :

<span id="page-37-3"></span><span id="page-37-2"></span>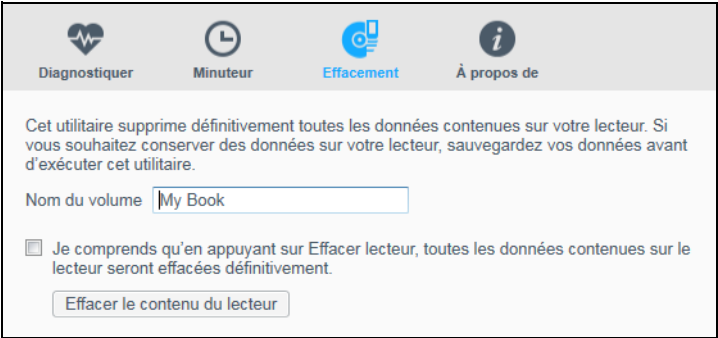

- **4.** Dans la boîte de dialogue Effacer le disque dur :
	- a. Si vous voulez modifier le nom d'un volume, entrez le nom dans la fenêtre **Nom du volume**.
	- b. Lisez l'explication sur la perte de données en cas d'effacement du disque dur. Si vous voulez sauvegarder certaines données présentes sur le disque dur de l'appareil, sauvegardez-les sur un autre appareil avant d'effectuer l'effacement du disque.
	- c. Cochez la case **Je comprends...** pour indiquer que vous acceptez le risque, puis activez le bouton **Effacer le contenu du lecteur**.
	- d. Cliquez sur **Effacer contenu du lecteur.**

Allez sur http:/[/support.wd.com](http://support.wd.com.) et consultez la réponse n°7 de la base de connaissances pour plus d'informations sur le téléchargement et la restauration du logiciel WD et de l'image du disque sur votre disque dur.

*Remarque:* L'effacement du disque dur supprime également votre mot de passe. Si vous avez utilisé un mot de passe pour protéger votre disque dur, vous devrez le faire à nouveau après la restauration du logiciel WD et de l'image du disque. (Voir [« Protection du disque](#page-29-3)  [dur par mot de passe » page 25.](#page-29-3))

#### <span id="page-38-0"></span>**Utilisation de cinq mots de passe invalides**

Si vous avez perdu ou oublié votre mot de passe, vous pouvez effacer le disque dur verrouillé en entrant cinq fois un mot de passe incorrect dans le champ Déverrouiller le disque. Voir :

- [« Avec le logiciel WD Security ou WD Drive Utilities » page 27](#page-31-2)
- [« À l'aide de l'utilitaire WD Drive Unlock » page 27](#page-31-3)
- **1.** Dans la boîte de dialogue Déverrouiller le disque, essayez cinq fois de déverrouiller le disque en :
	- a. Tapant votre mot de passe dans la case **Mot de passe**.
	- b. Cliquant sur **Déverrouiller le disque dur**.
- **2.** Lorsque vous saisissez le cinquième mot de passe incorrect, une boîte de dialogue vous informant du nombre trop élevé de tentatives de saisie du mot de passe s'affiche, en fonction de l'application que vous avez utilisée pour ouvrir la boîte de dialogue Déverrouiller le disque dur :
	- Lorsque vous utilisez le logiciel WD Security ou WD Drive Utilities :

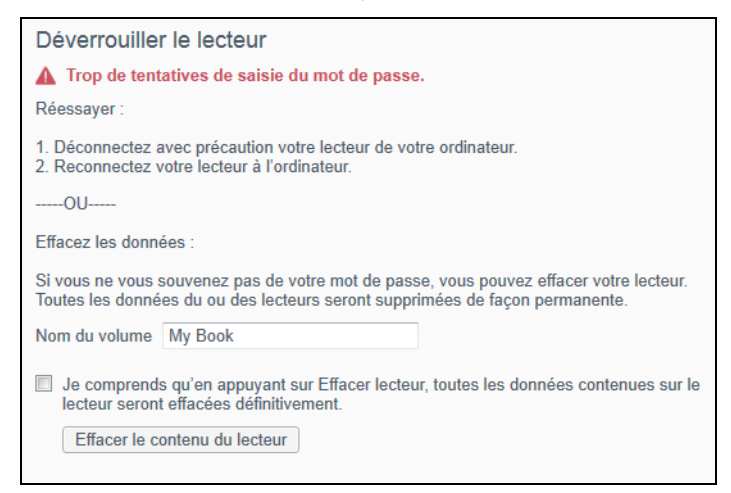

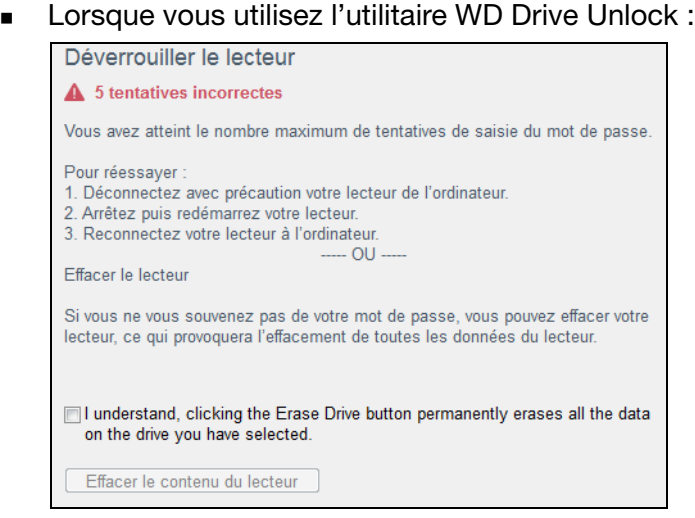

- **3.** Pour effacer le contenu de votre lecteur :
	- a. Si vous utilisez le logiciel WD Security ou WD Drive Utilities et que vous souhaitez modifier le nom du volume, saisissez le nom dans le champ **Nom du volume**.
	- b. Lisez l'explication au sujet de l'effacement de toutes les données de l'appareil et cochez la case **Je comprends** pour indiquer que vous acceptez le risque, puis activez le bouton **Effacer le contenu du lecteur.**
	- c. Cliquez sur **Effacer le contenu du lecteur.**

Allez sur http:/[/support.wd.com](http://support.wd.com.) et consultez la réponse n°7 de la base de connaissances pour plus d'informations sur le téléchargement et la restauration du logiciel WD et de l'image du disque sur votre disque dur.

<span id="page-39-3"></span>*Remarque:* L'effacement du disque dur supprime également votre mot de passe. Si vous souhaitez utiliser un mot de passe pour protéger votre disque, vous devrez en recréer un après restauration du logiciel WD et de l'image du disque. (Voir [« Protection du disque](#page-29-3)  [dur par mot de passe » page 25.](#page-29-3))

### <span id="page-39-1"></span><span id="page-39-0"></span>**Enregistrement de votre disque dur**

Le logiciel WD Drive Utilities utilise la connexion Internet de votre ordinateur pour enregistrer votre lecteur. L'enregistrement du disque dur vous permet de bénéficier d'un service d'assistance technique gratuit pendant la période de garantie et d'être informé des nouveaux produits WD.

- **1.** Assurez-vous que votre ordinateur est connecté à l'Internet.
- **2.** Ouvrez l'application WD Drive Utilities en cliquant soit sur :
	- L'icône de raccourci de WD Drive Utilities présente sur le bureau
	- **Démarrer** > **Tous les programmes** > **Western Digital** > **WD Apps** > **WD Drive Utilities**

<span id="page-39-2"></span>Voir [Figure 6 page 13](#page-17-1).

**3.** Si vous avez plusieurs appareils pris en charge connectés à votre ordinateur, sélectionnez celui que vous voulez enregistrer.

**4.** Cliquez sur **À propos de** > **Enregistrement** pour afficher l'écran Enregistrer votre disque :

<span id="page-40-2"></span><span id="page-40-1"></span>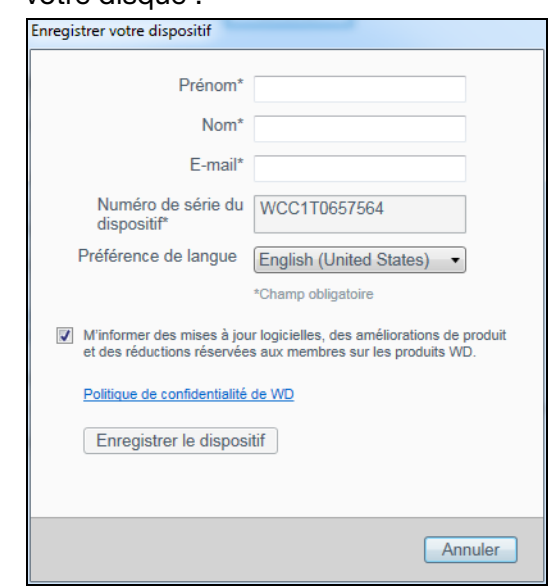

- **5.** À l'écran Enregistrer votre disque :
	- a. Saisissez votre prénom dans le champ **Prénom**.
	- b. Saisissez votre nom dans le champ **Nom**.
	- c. Saisissez votre adresse e-mail dans le champ **E-mail**.
	- d. Sélectionnez votre langue dans la case **Préférence de langue**.
	- e. Cochez ou décochez la case **M'informer des...** pour indiquer si vous souhaitez recevoir des notifications sur les mises à jour de logiciel, améliorations de produit et offres de remise.
	- f. Cliquez sur **Enregistrer le dispositif**.

### <span id="page-40-3"></span><span id="page-40-0"></span>**Restauration du logiciel WD et de l'image du disque**

En plus d'effacer toutes les données présentes sur votre disque dur, effacer ou reformater le disque dur supprime également le logiciel WD et tous les fichiers d'assistance, les utilitaires, l'aide en ligne, et les fichiers du manuel utilisateur.

Si vous avez besoin de supprimer ou de réinstaller le logiciel WD sur votre ordinateur, ou si vous devez déplacer le disque dur vers un autre ordinateur et y installer le logiciel, vous devrez restaurer le logiciel WD et l'image du disque sur votre disque dur. Pour cela, après avoir effacé ou reformaté le disque dur, visitez [http://support.wd.com](http://support.wd.com.) et consultez la réponse n° 7 dans la base de connaissances.

### <span id="page-41-3"></span><span id="page-41-0"></span>**Réglage du minuteur de veille du disque dur**

Le minuteur de veille du disque dur éteint votre disque dur après une certaine durée d'inactivité pour économiser l'énergie et optimiser l'usure à long terme du disque dur.

- **1.** Ouvrez l'application WD Drive Utilities en cliquant soit sur :
	- L'icône de raccourci de WD Drive Utilities présente sur le bureau
	- **Démarrer** > **Tous les programmes** > **Western Digital** > **WD Apps** > **WD Drive Utilities**

<span id="page-41-2"></span>Voir [Figure 6 page 13](#page-17-1).

- **2.** Si vous avez plusieurs appareils pris en charge connectés à votre ordinateur, sélectionnez celui que vous voulez régler.
- **3.** Cliquez sur **Minuteur** pour afficher la boîte de dialogue Minuteur de veille :

<span id="page-41-5"></span><span id="page-41-4"></span>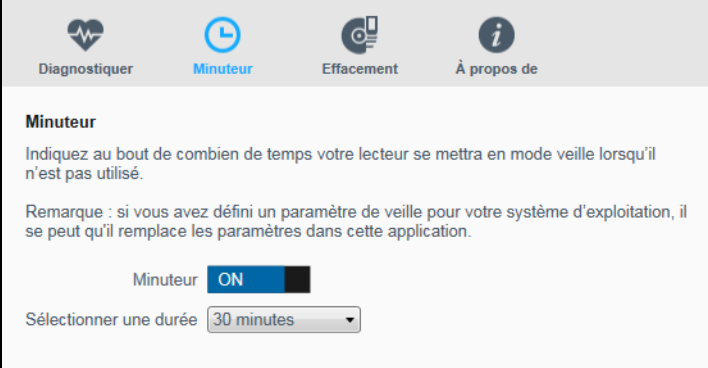

- **4.** Sur la boîte de dialogue Réglage du minuteur de veille :
	- a. Vérifiez ou cliquez sur le bouton de basculement marche/arrêt du **Minuteur** pour le mettre en position **ON**.
	- b. Dans la case **Sélectionner une durée**, sélectionnez l'intervalle d'inactivité pour l'extinction du disque.

### <span id="page-41-6"></span><span id="page-41-1"></span>**Utilisation de l'icône WD Quick View**

Après l'installation du logiciel WD, l'icône WD Quick View apparaît dans la zone de notification de la barre des tâches de Windows :

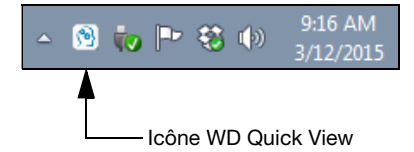

Vous pouvez utiliser l'icône pour :

- Vérifiez l'état des disques durs WD pris en charge
- Surveiller les alertes d'icône
- Déconnecter les disques durs WD pris en charge en toute sécurité

Les sections suivantes décrivent comment utiliser l'icône et les autres méthodes pour effectuer ces actions.

GESTION ET PERSONNALISATION DU DISQUE DUR – 37

### <span id="page-42-6"></span><span id="page-42-5"></span><span id="page-42-0"></span>**Vérification de l'état du disque**

Pour les disques durs WD pris en charge, vous pouvez afficher la capacité utilisée sur le disque, vérifier si le disque est verrouillé, et contrôler la température du disque en survolant l'icône WD Quick View avec le curseur dans la barre des tâches de Windows :

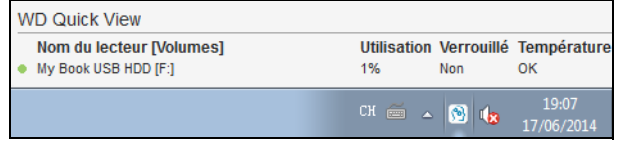

### <span id="page-42-1"></span>**Alertes de l'icône de surveillance**

L'icône WD Quick View de la barre des tâches clignote pour indiquer l'état des périphériques WD pris en charge :

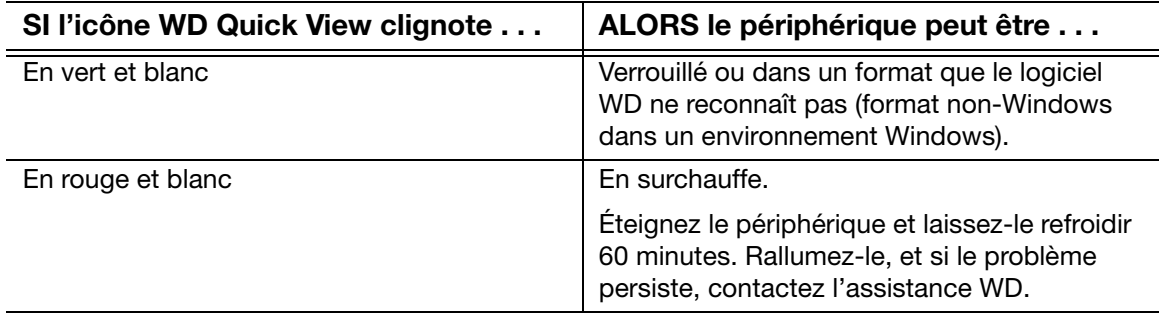

#### <span id="page-42-3"></span><span id="page-42-2"></span>**Déconnexion du disque dur en toute sécurité**

<span id="page-42-4"></span>**ATTENTION!** Pour éviter une perte de données, fermez toutes les fenêtres et applications actives avant d'arrêter ou de débrancher le disque dur.

Vous pouvez déconnecter le disque dur en toute sécurité soit en :

 Cliquant sur l'icône WD Quick View dans la barre des tâches de Windows et en sélectionnant l'option **Retirer en toute sécurité My Book...** :

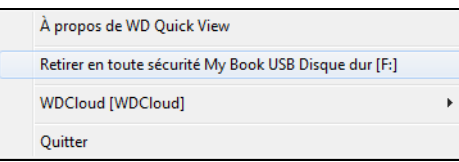

 Cliquant avec le bouton droit sur l'icône de disque dans l'écran de WD Security ou de WD Drive Utilities et en sélectionnant l'option **Éjecter le disque** :

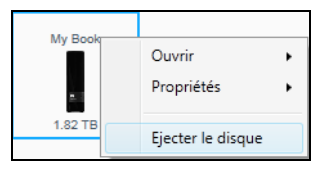

Attendez que le voyant d'alimentation/activité arrête de clignoter avant de déconnecter le disque dur de l'ordinateur.

GESTION ET PERSONNALISATION DU DISQUE DUR – 38

### 1 **7**

### <span id="page-43-0"></span>**Gestion et personnalisation du logiciel**

Ce chapitre est composé des rubriques suivantes :

<span id="page-43-2"></span>[Recherche de mises à jour du logiciel](#page-43-1) [Configuration de votre compte de services cloud](#page-44-0) [Désinstallation du logiciel WD](#page-46-0)

### <span id="page-43-1"></span>**Recherche de mises à jour du logiciel**

Si une mise à jour est disponible, suivez les instructions de téléchargement et d'installation à l'écran :

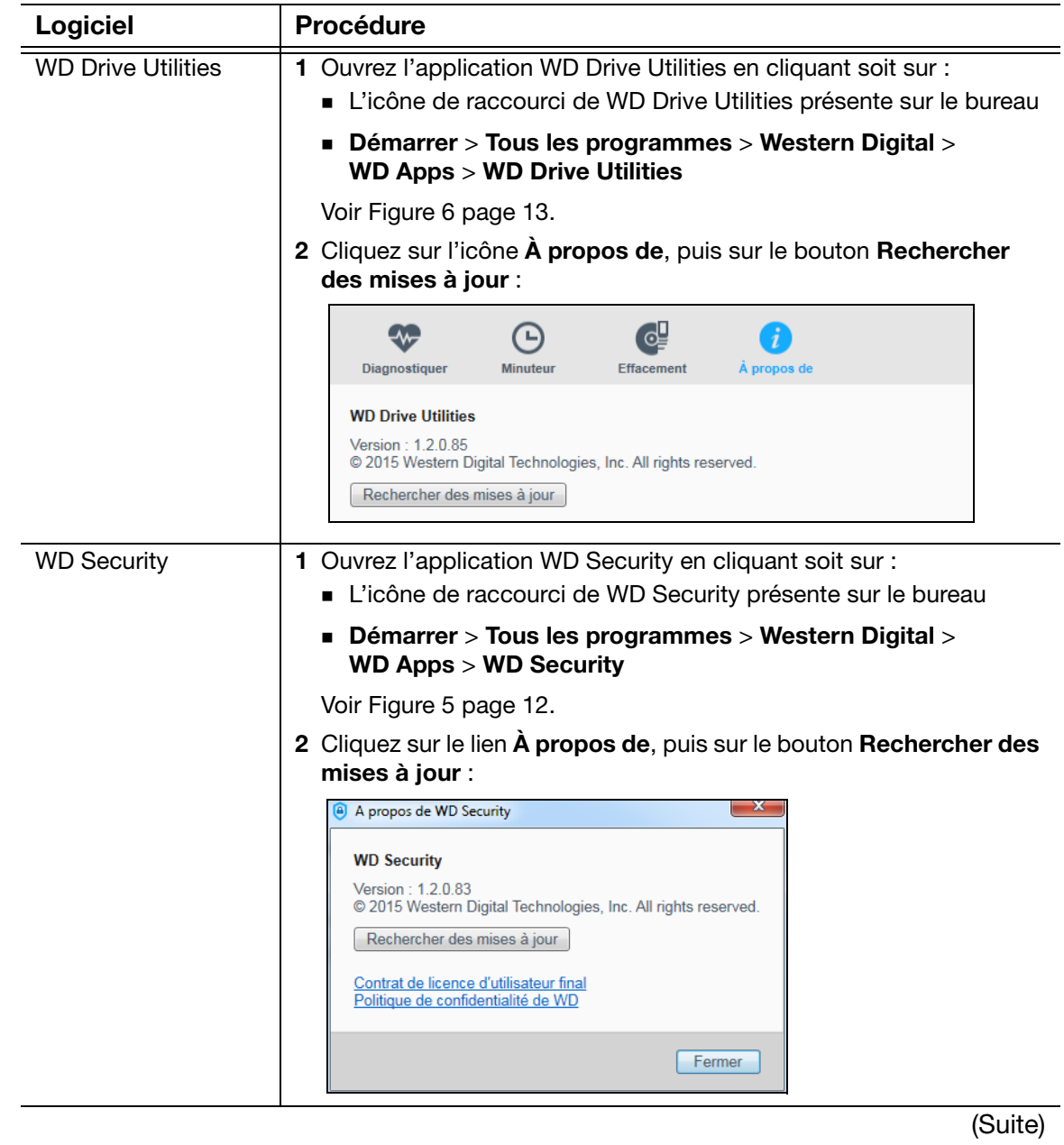

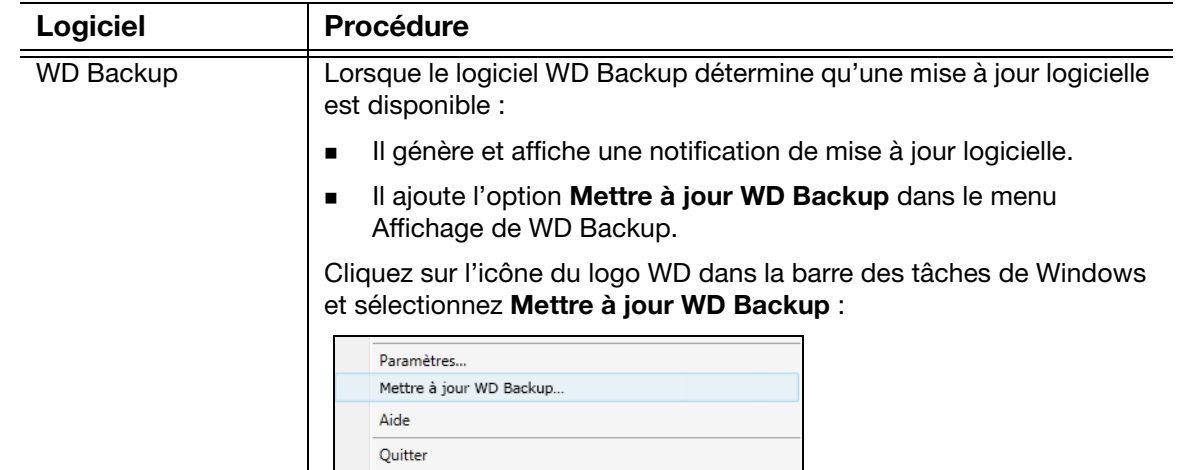

### <span id="page-44-1"></span><span id="page-44-0"></span>**Configuration de votre compte de services cloud**

Avant de pouvoir utiliser un service cloud en tant que périphérique de source ou de cible de sauvegarde, vous devez configurer votre compte pour permettre au logiciel WD Backup d'y accéder.

- **1.** Ouvrez la boîte de dialogue Sélectionnez votre service cloud ou votre dispositif de stockage WD en cliquant soit sur :
	- **Ajouter un plan de sauvegarde** à l'écran de WD Backup :

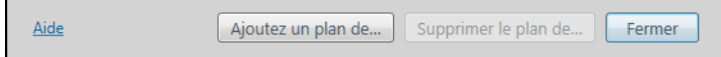

 **Configurer les sauvegardes** dans le menu Afficher de WD Backup à partir de la barre des tâches Windows :

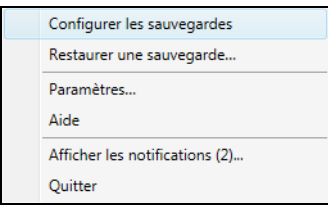

**2.** Dans la boîte de dialogue Sélectionnez votre service cloud ou votre dispositif de stockage WD, sélectionnez l'icône Dropbox pour la mettre en surbrillance :

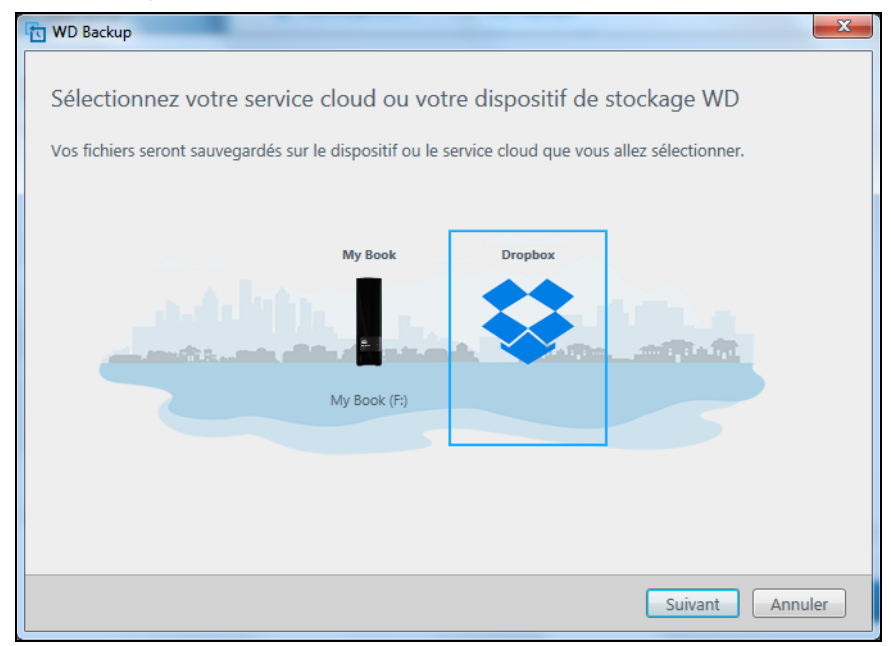

**3.** Cliquez sur **Suivant** afin d'afficher la boîte de dialogue de connexion pour votre compte Dropbox :

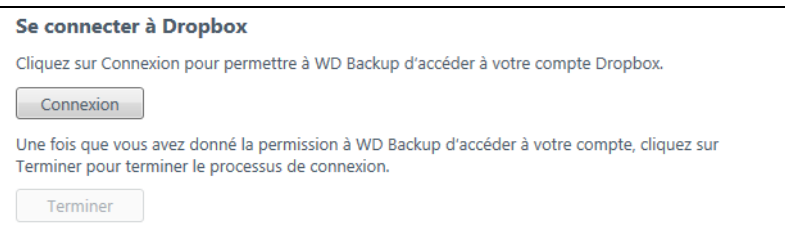

- **4.** Dans la boîte de dialogue de connexion :
	- a. Cliquez sur **Connexion**. Le logiciel WD Backup initie une requête de connexion et utilise le navigateur Web pour accéder au site Web de Dropbox.
	- b. Sur le site Web de Dropbox, si vous n'avez pas configuré votre compte pour que vos identifiants soient conservés, saisissez votre adresse e-mail et votre mot de passe, puis cliquez sur **Connexion** pour voir la requête de connexion du logiciel WD Backup.
	- c. Cliquez sur **Autoriser** pour accepter la requête de connexion.
	- d. Le message Succès ! signifie que le logiciel WD Backup a reçu l'autorisation d'accéder à votre compte Dropbox.

e. Dans la boîte de dialogue de connexion Dropbox, cliquez sur **Terminer** pour finaliser la configuration et afficher la boîte de dialogue Configuration terminée avec Dropbox sélectionné en tant que périphérique de cible de sauvegarde :

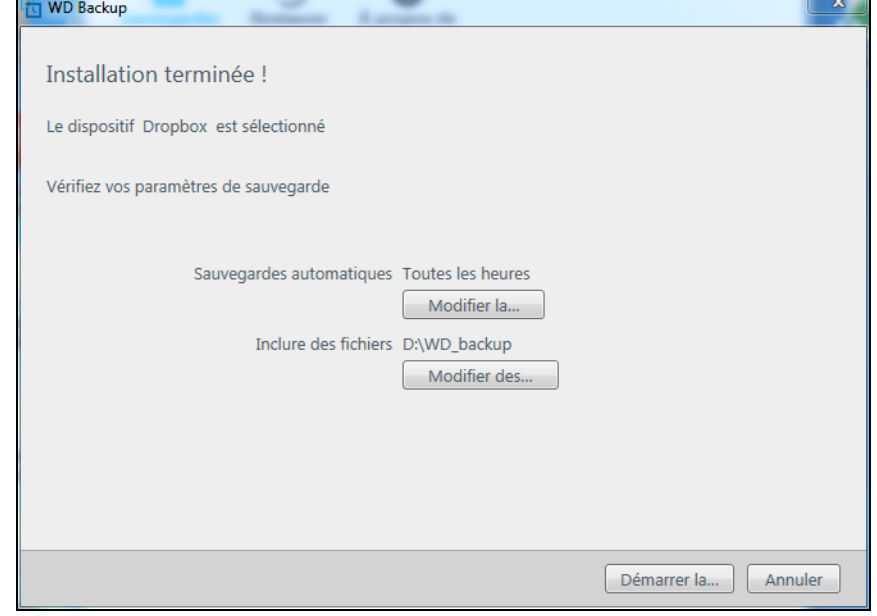

### <span id="page-46-1"></span><span id="page-46-0"></span>**Désinstallation du logiciel WD**

Utilisez la fonction Ajout/Suppression de programmes de votre système d'exploitation pour désinstaller le logiciel WD de votre ordinateur.

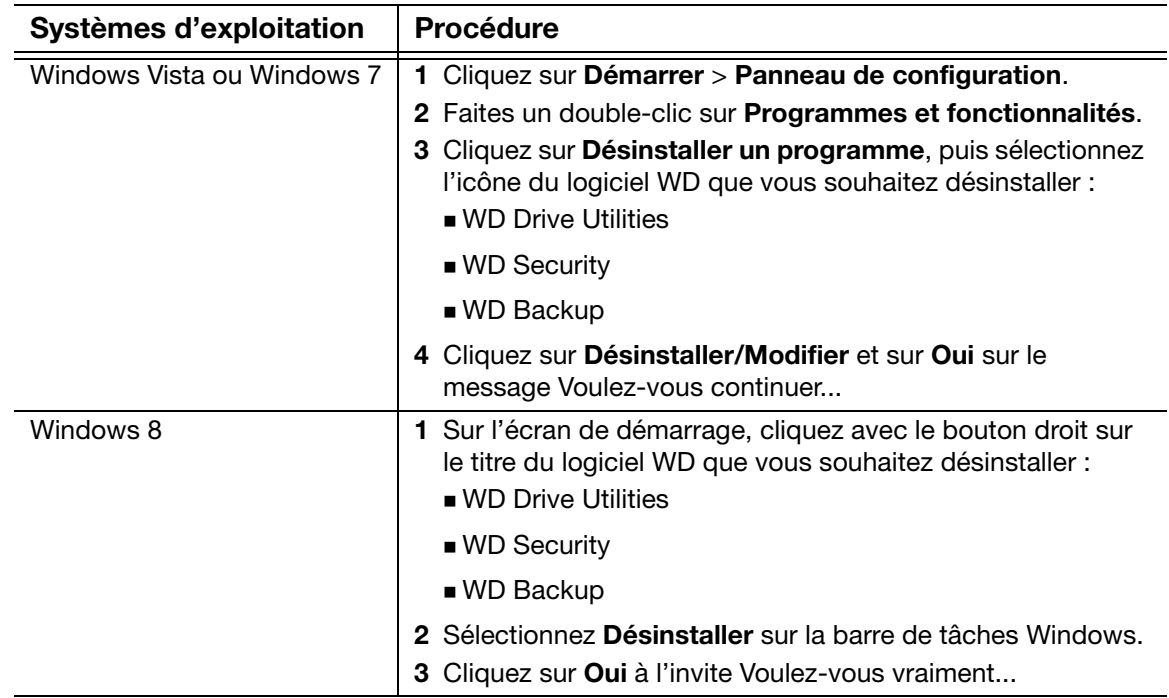

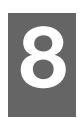

### <span id="page-47-0"></span>**Utilisation du disque dur avec un Mac**

Le disque est formaté en tant qu'une seule partition NTFS pour une compatibilité avec les derniers systèmes d'exploitation Windows. Pour l'utiliser sur les systèmes d'exploitation Mac OS X, et pour utiliser Time Machine si vous le souhaitez, vous devez le reformater en une partition unique HFS+J.

Ce chapitre est composé des rubriques suivantes :

[Reformatage du disque dur](#page-47-1) [Restauration du logiciel WD et de l'image du disque](#page-47-2)

### <span id="page-47-3"></span><span id="page-47-1"></span>**Reformatage du disque dur**

**ATTENTION!** Le reformatage du disque dur efface l'ensemble de son contenu. Si vous avez déjà enregistré des fichiers sur votre disque dur, sauvegardez-les avant le reformatage.

Allez sur [http://support.wd.com](http://support.wd.com.) et consultez la réponse n° 3865 de la base de connaissances sur le reformatage du disque.

Voir [«Dépannage» page 44](#page-48-3) pour plus d'informations sur le reformatage d'un disque.

### <span id="page-47-4"></span><span id="page-47-2"></span>**Restauration du logiciel WD et de l'image du disque**

Une fois le reformatage de votre disque dur pour une utilisation sur les ordinateurs Mac terminé, allez sur [http://support.wd.com](http://support.wd.com.) et consultez la réponse n°7 de la base de connaissances pour plus d'informations sur le téléchargement et la restauration de la version Mac du logiciel WD Apps et de l'image du disque dur.

Le logiciel WD Backup n'est pas disponible sur Mac.

### <span id="page-48-3"></span><span id="page-48-0"></span>**Dépannage**

Ce chapitre est composé des rubriques suivantes :

[Installation, partitionnement et formatage du disque dur](#page-48-1) [Foire aux questions](#page-48-2)

En cas de problème d'installation ou d'utilisation de ce produit, consultez cette section de dépannage ou visitez notre site Web d'assistance à l'adresse [http://support.wd.com](http://support.wd.com.) et recherchez de l'aide dans notre base de connaissances.

### <span id="page-48-1"></span>**Installation, partitionnement et formatage du disque dur**

<span id="page-48-4"></span>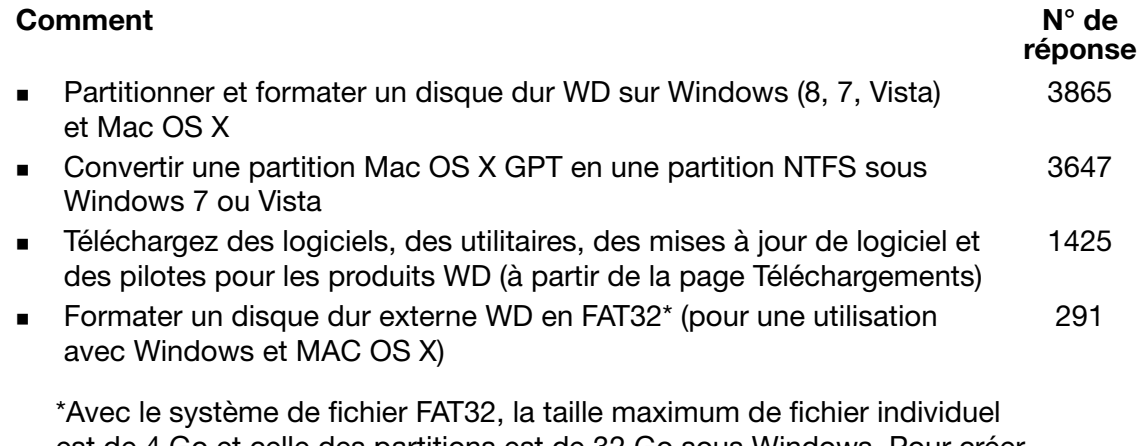

est de 4 Go et celle des partitions est de 32 Go sous Windows. Pour créer des partitions de plus de 32 Go en FAT32 lors du reformatage du disque dur, téléchargez l'utilitaire de formatage FAT32 USB/FireWire externe sur [http://support.wd.com/product/download](http://support.wd.com/product/download.asp?lang=fr). Les utilisateurs Windows peuvent outrepasser cette limitation de capacité en formatant le disque en NTFS à l'aide du Gestionnaire de disque Windows, ou un autre logiciel tiers similaire.

Pour plus de détails, voir :

- Réponse n° 291 sur [http://support.wd.com](http://support.wd.com.)
- Réponses n° 314463 et 184006 sur <http://support.microsoft.com>.
- La documentation ou le support du logiciel approprié

### <span id="page-48-2"></span>**Foire aux questions**

- *Q:* Pourquoi le disque dur n'est-il par reconnu dans le Poste de travail ou sur le bureau de l'ordinateur ?
- **A:** Si votre système utilise une carte adaptateur PCI USB 3.0 ou USB 2.0, vérifiez que ses pilotes sont installés avant de brancher votre produit de stockage externe WD USB 3.0. Le lecteur n'est pas reconnu correctement si les pilotes de contrôleur USB 3.0 ou USB 2.0 racine et de contrôleur hôte ne sont pas installés. Prenez contact avec le fabricant de la carte pour les procédures d'installation.
- *Q:* Pourquoi mon ordinateur ne démarre-t-il pas quand je connecte mon périphérique USB à l'ordinateur avant de démarrer ?
- **A:** Selon la configuration de votre système, votre ordinateur peut tenter de démarrer sur votre disque USB portable WD. Consultez la documentation des paramètres du BIOS de la carte mère de votre système pour désactiver cette fonctionnalité, ou rendez-vous sur [http://support.wd.com](http://support.wd.com.) et consultez la réponse n° 1201 de la base de connaissances. Pour plus d'informations sur le démarrage à partir de lecteurs externes, consultez la documentation de votre système ou contactez le constructeur de votre système.
- *Q:* Pourquoi le débit de données est-il lent ?
- **A:** Votre système fonctionne peut-être à la vitesse USB 1.1 suite à une installation incorrecte de la carte USB 3.0 ou USB 2.0 ou parce que votre système ne prend pas en charge USB 3.0 ou USB 2.0.
- *Q:* Comment savoir si mon système prend en charge l'USB 3.0 ou l'USB 2.0 ?
- **A:** Consultez la documentation de votre carte USB ou contactez son fabricant.
	- *Remarque:* Si votre contrôleur USB 3.0 ou USB 2.0 est intégré à la carte mère de votre ordinateur, assurez-vous d'installer les pilotes adaptés pour sa prise en charge. Consultez la documentation de votre carte mère ou de votre système pour plus de détails.
- *Q:* Que se passe-t-il lorsqu'un périphérique USB 3.0 ou USB 2.0 est connecté à un port ou à un concentrateur USB 1.1 ?
- **A:** USB 3.0 et USB 2.0 assurent la compatibilité ascendante avec USB 1.1. Lorsqu'un périphérique USB 3.0 ou USB 2.0 est connecté à un port ou à un concentrateur USB 1.1, il fonctionne à la vitesse maximale de l'USB 1.1, soit 12 Mbit/s.

Si votre système comporte un logement PCI Express, vous pouvez obtenir des débits de données USB en installant une carte adaptateur PCI Express. Prenez contact avec le fabricant de la carte pour les procédures d'installation ou pour plus de détails.

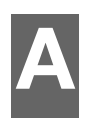

### <span id="page-50-0"></span>**Installation d'un pilote SES**

Si vous n'installez pas le logiciel WD, vous devez installer un pilote SES (SCSI Enclosure Services) sur les ordinateurs qui fonctionnent sous Windows pour éviter que l'assistant automatique ne s'affiche à chaque fois que vous connectez votre disque dur à votre ordinateur.

*Remarque:* Le pilote SES est installé automatiquement quand vous installez le logiciel WD.

Cette annexe est composée des rubriques suivantes :

[Installation sous Windows Vista](#page-50-1) [Installation sous Windows 7 et Windows 8](#page-52-0)

### <span id="page-50-1"></span>**Installation sous Windows Vista**

Après connexion physique du disque dur comme indiqué sur la [Figure 3 page 7](#page-11-2), l'écran de l'assistant Nouveau matériel détecté apparaît.

*Remarque:* Si l'exécution automatique est activée, deux écrans supplémentaires peuvent apparaître en même temps que l'écran de l'assistant Nouveau matériel détecté. Si ils apparaissent, fermez-les.

**1.** À l'écran Nouveau matériel détecté, cliquez sur l'option Rechercher et installer le pilote logiciel :

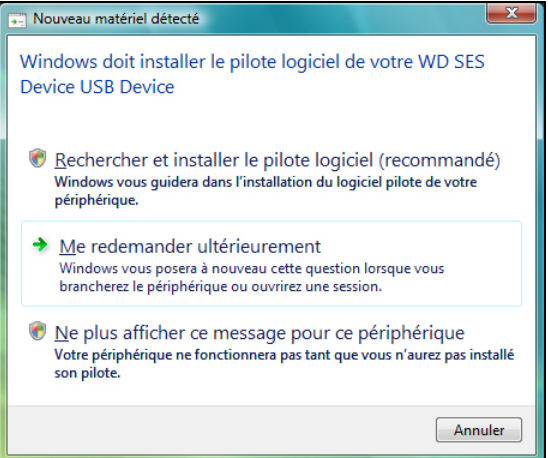

**2.** Dans la boîte de dialogue Insérez le disque..., sélectionnez l'option **Je ne possède pas le disque...**, puis cliquez sur **Suivant** :

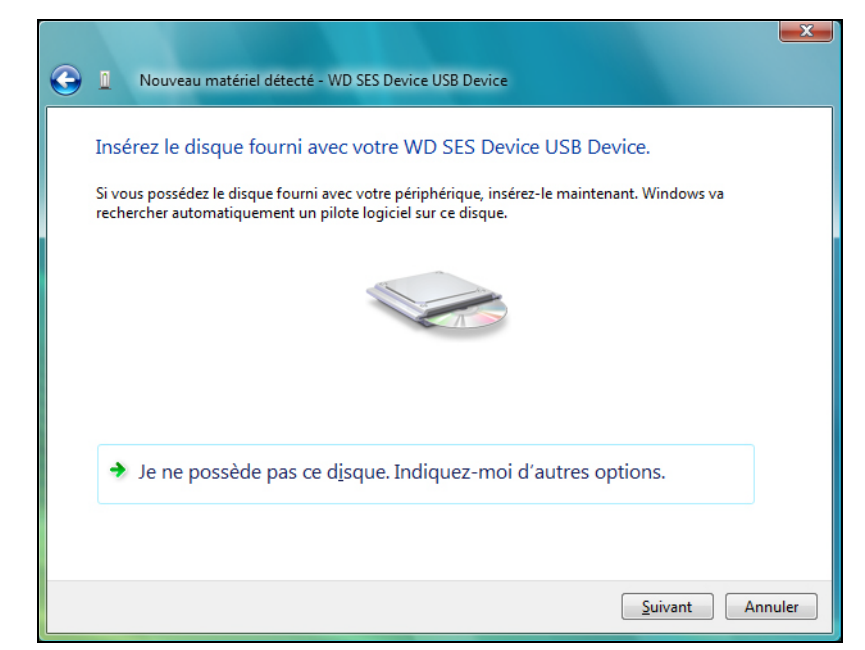

**3.** Windows affiche l'écran Mettre à jour le pilote... :

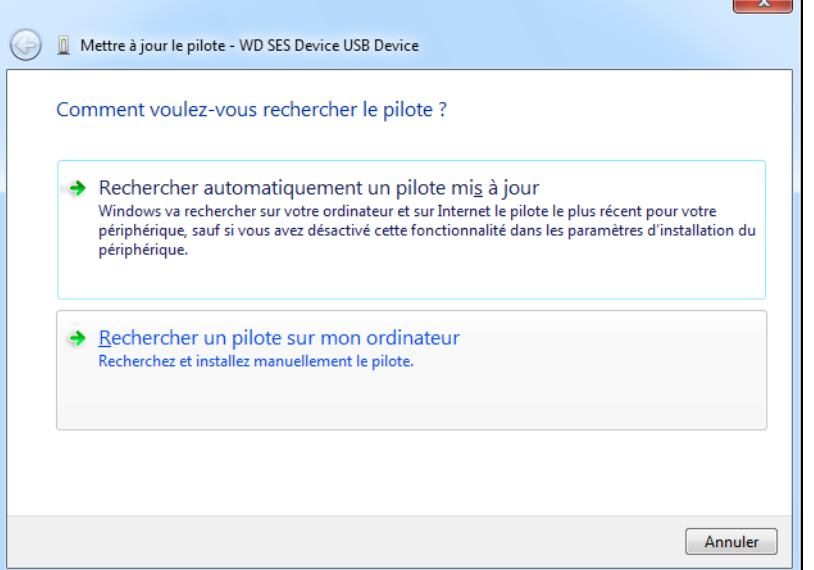

#### **4.** À l'écran Mettre à jour le pilote... :

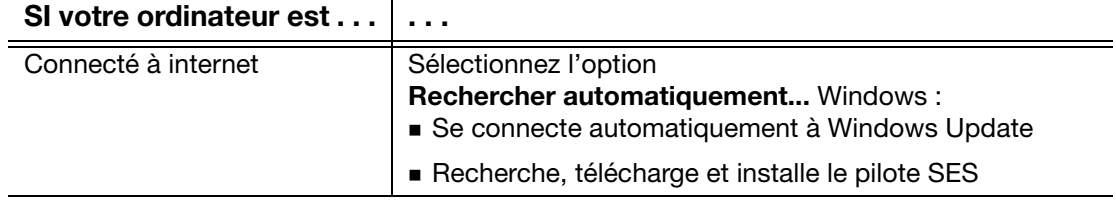

(Suite)

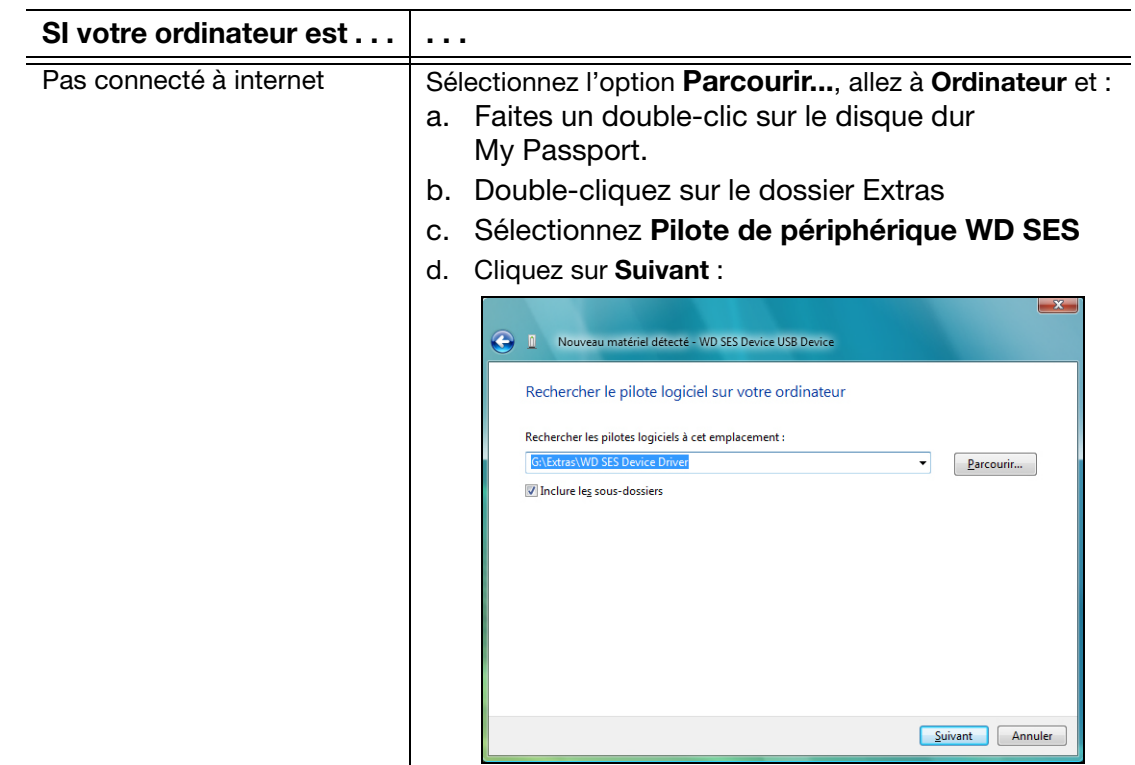

**5.** Quand l'installation est terminée, cliquez sur **Teminer**.

### <span id="page-52-0"></span>**Installation sous Windows 7 et Windows 8**

Après avoir connecté le disque dur comme indiqué dans la [Figure 3 page 7,](#page-11-2) utilisez l'utilitaire de gestion d'ordinateur de Windows pour installer le pilote SES :

**1.** Cliquez sur le bouton démarrer, faites un clic droit sur **Ordinateur**, et sélectionnez **Gérer** :

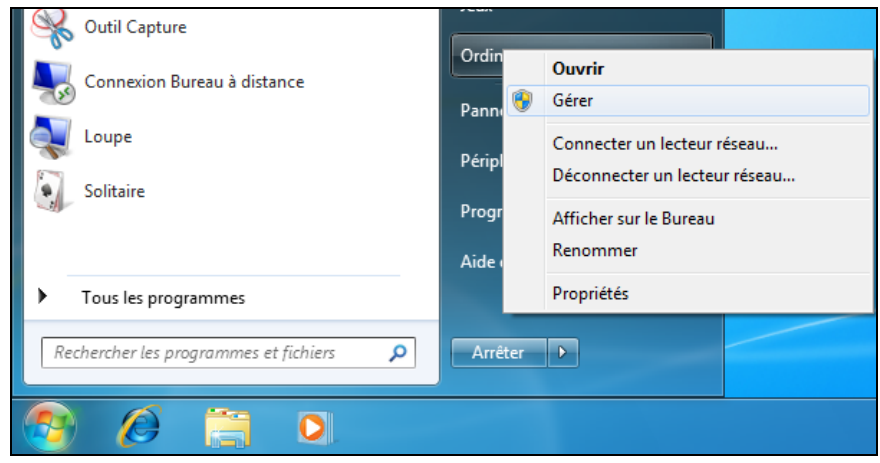

**2.** À l'écran de gestion de l'ordinateur, sous Gestion de l'ordinateur (Local), cliquez sur **Gestionnaire de périphérique** > **Périphérique inconnu** et cliquez avec le bouton droit sur **Mettre à jour le pilote** :

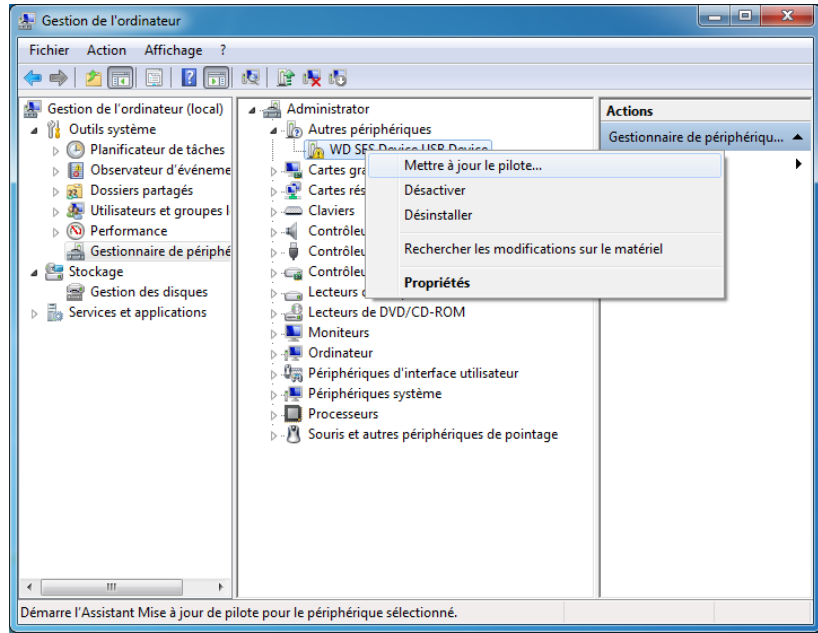

**3.** À l'écran Mettre à jour le pilote, cliquez sur **Rechercher un pilote sur mon ordinateur** :

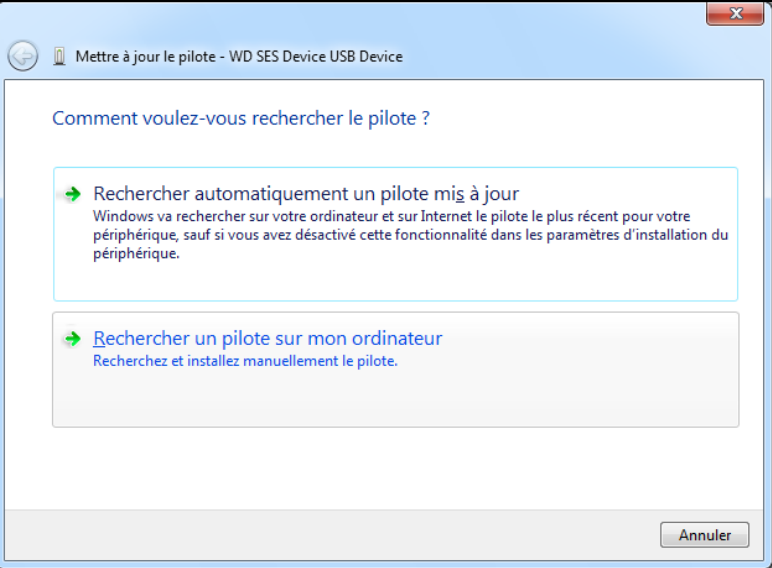

**4.** Allez à **Poste de travail**, faîtes un double-clic sur le lecteur My Passport, faîtes un double-clic sur les dossiers Extras, et sélectionnez **Pilote de périphérique WD SES**.

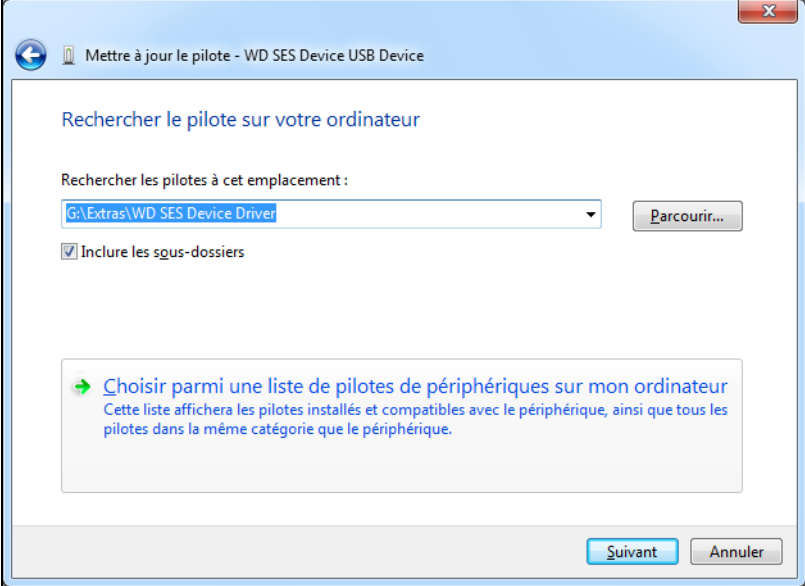

- **5.** Cliquez sur **Suivant**.
- **6.** Quand l'installation est terminée, cliquez sur **Teminer**.

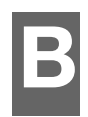

### <span id="page-55-0"></span>**Informations sur la conformité et la garantie**

Cette annexe est composée des rubriques suivantes :

[Conformité réglementaire](#page-55-1) [Conformité environnementale \(Chine\)](#page-56-3) [Informations de garantie \(Toutes les régions sauf l'Australie et la Nouvelle Zélande\)](#page-57-0) [Informations de garantie \(Australie et Nouvelle Zélande\)](#page-58-0) [Licence GNU GPL \(General Public License\)](#page-60-0)

### <span id="page-55-8"></span><span id="page-55-1"></span>**Conformité réglementaire**

### <span id="page-55-5"></span><span id="page-55-2"></span>**Appareil de classe B selon la FCC**

Le fonctionnement de cet appareil est sujet aux conditions suivantes :

- Cet appareil ne doit pas causer d'interférences nuisibles.
- Cet appareil doit accepter toute interférence reçue, notamment une interférence qui peut causer un fonctionnement non souhaité.

Cet appareil a été testé et déclaré conforme aux limites pour un appareil numérique de Classe B, conformément aux réglementations du chapitre 15 de la FCC. Ces limites sont conçues pour offrir une protection raisonnable contre des interférences nuisibles dans le cadre d'une installation résidentielle. Cet appareil génère, utilise et peut émettre des fréquences radio qui s'il n'est pas installé et utilisé conformément aux instructions, peuvent causer des interférences nuisibles à la réception de la radio ou de la télévision. Cependant, il n'est pas garanti qu'aucune interférence ne se produira dans une installation particulière. Si cet appareil produit des interférences nuisibles à la réception de la radio ou de la télévision, ce qui peut être déterminé en éteignant et en rallumant l'appareil, nous vous encourageons à essayer de corriger ces interférences par l'une ou plusieurs des mesures suivantes :

- Réorientez ou déplacez l'antenne de réception.
- Éloignez davantage l'appareil du récepteur.
- Raccordez l'appareil sur une prise d'un circuit électrique différent de celui auquel le récepteur est connecté.
- Consultez le revendeur ou un technicien ou installateur agréé pour de l'assistance.
- Toute modification ou altération non expressément approuvée par WD peut faire perdre votre droit d'utiliser cet appareil.

### <span id="page-55-7"></span><span id="page-55-3"></span>**Déclaration ICES-003/NMB-003**

Cet appareil numérique de la classe B est conforme à la norme NMB-003 du Canada.

This device complies with Canadian ICES-003 Class B.

### <span id="page-55-6"></span><span id="page-55-4"></span>**Conformité de sécurité**

Approuvé pour les États-Unis et le Canada. CAN/CSA-C22.2 No. 60950-1, UL 60950-1 : sûreté d'équipement de technologie de l'information.

Approuvé pour les États-Unis et le Canada. CAN/CSA-C22.2 No. 60950-1, UL 60950-1 : sûreté d'équipement de technologie de l'information.

### <span id="page-56-0"></span>**Conformité CE pour l'Europe**

Le symbole CE sur l'appareil indique la conformité de cet appareil avec les directives applicables du Conseil de l'Union Européenne, dont les directives CEM (2004/108/EC), la directive sur les limites de tension (2006/95/EC). Une « déclaration de conformité » conforme aux directives applicables a été effectuée et est consultable chez Western Digital Europe.

### <span id="page-56-1"></span>**GS Mark (Allemagne seulement)**

Niveau d'émission sonore - réglementation 3. GPSGV : Sauf déclaration contraire, le niveau de pression acoustique maximale de ce produit est de 70 db(A) ou moins, conformément à EN ISO 7779. Maschinenlärminformations-Verordnung 3. GPSGV : Der höchste Schalldruckpegel beträgt 70 db(A) oder weniger gemäß EN ISO 7779, falls nicht anders gekennzeichnet oder spezifiziert.

### <span id="page-56-2"></span>**Notice KCC (République de Corée seulement)**

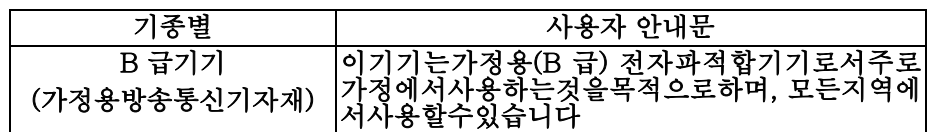

### <span id="page-56-4"></span><span id="page-56-3"></span>**Conformité environnementale (Chine)**

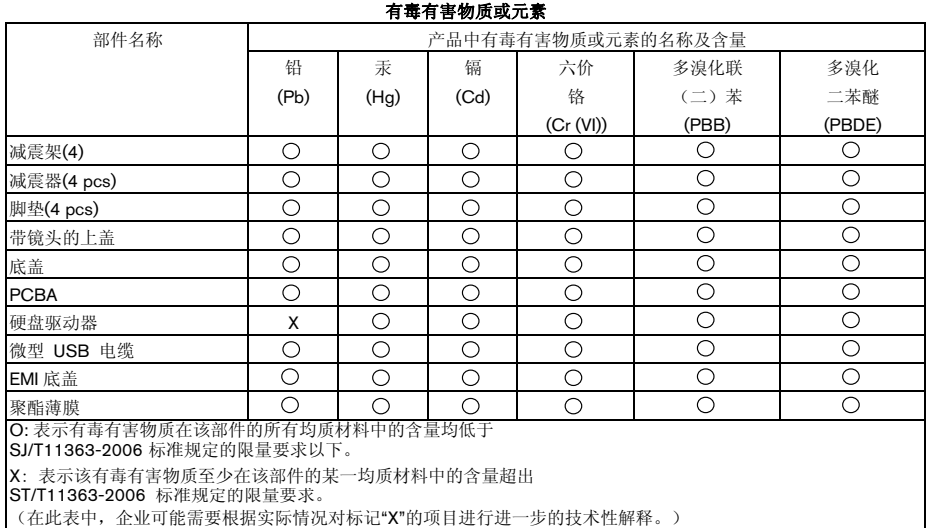

### <span id="page-57-3"></span><span id="page-57-0"></span>**Informations de garantie (Toutes les régions sauf l'Australie et la Nouvelle Zélande)**

### <span id="page-57-5"></span><span id="page-57-1"></span>**Service après-vente**

WD apprécie votre fidélité et tente toujours de vous offrir le meilleur service. Si ce produit nécessite une réparation, vous pouvez prendre contact avec le détaillant auprès duquel vous l'avez acheté ou visiter notre site Web d'assistance sur les produits à l'adresse <http://support.wd.com/warranty/policy.asp> pour plus d'informations sur l'accès aux réparations ou sur l'obtention d'un numéro de retour RMA (Return Material Authorization). Si la conclusion est que le produit est peut-être défectueux, vous recevrez un numéro RMA ainsi que des instructions de retour du produit. Un retour non autorisé (c'est-à-dire sans émission préalable d'un numéro RMA) vous sera renvoyé à vos frais. Les retours autorisés doivent être effectués dans un emballage d'expédition homologué, prépayé et assuré, à l'adresse fournie sur les documents de retour. Votre carton et emballage d'origine doivent être conservés pour rangement ou expédition de votre produit WD. Pour définir de façon certaine la durée de garantie, vérifiez la date d'expiration de la garantie (numéro de série obligatoire) à l'adresse <http://support.wd.com/warranty/policy.asp>. WD ne saurait être tenu responsable de la perte de données quelle qu'en soit sa cause, de la récupération de données perdues ni des données contenues dans tout produit qui viendrait en sa possession.

### <span id="page-57-4"></span><span id="page-57-2"></span>**Garantie limitée**

WD garantit que le produit dans le cadre d'un usage normal, est exempt de défaut de matériau et de main-d'œuvre pour la durée définie ci-dessous et qu'il fonctionnera conformément aux spécifications de WD. La durée de votre garantie limitée varie en fonction du pays d'achat du Produit. La durée de votre garantie limitée est de 2 ans dans la région Amérique du Nord, Centrale et du Sud, de 2 ans dans la région Europe, Proche-Orient et Afrique et de 3 ans dans la région Asie Pacifique, sauf obligation légale contraire. Cette période de garantie limitée débute à la date d'achat mentionnée sur la facture. WD ne saurait être tenu responsable d'un produit retourné s'il peut conclure que le produit a été volé chez WD, qu'il s'agit d'une imitation ou d'une contrefaçon, ou que le défaut prétendu est a) non apparent, b) ne peut pas être corrigé raisonnablement suite à des dégâts survenus avant la réception du produit par WD, ou c) est attribuable à une utilisation ou installation incorrecte, à une altération (y compris enlèvement ou altération d'étiquette et ouverture ou dépose de boîtier extérieur, sauf si le produit se trouve sur une liste de produits à intervention limitée de l'utilisateur autorisée et que l'altération spécifique entre dans le cadre des instructions applicables, indiquées sur <http://support.wd.com/warranty/policy.asp>), un accident ou une manipulation incorrecte par qui que ce soit d'autre que WD. Sous réserve des limitations ci-dessus, votre recours unique et exclusif en garantie sera pendant la durée de la garantie mentionnée ci-dessus et au choix de WD, la réparation ou le remplacement du produit.

La garantie limitée de WD est exclusive de toute autre et ne s'applique qu'aux produits vendus à l'état neuf. Les recours mentionnés ici remplacent a) tout autre recours ou garantie, explicite, implicite ou contractuel, y compris mais sans limitation la garantie implicite de valeur marchande ou d'adaptation à un usage particulier et b) toute obligation ou responsabilité de WD concernant des dommages notamment, mais sans limitation accidentels, accessoires ou spéciaux, ou toute perte financière, de bénéfice ou frais, perte de données survenant suite ou en liaison avec l'achat, l'utilisation ou le fonctionnement du produit, même si WD a été averti de la possibilité de tels dommages. Aux États-Unis, certains états n'autorisent pas l'exclusion ou la limitation des

INFORMATIONS SUR LA CONFORMITÉ ET LA GARANTIE – 53

dommages accessoires ou consécutifs. Les limitations ci-dessus peuvent donc ne pas vous être applicables. Cette garantie vous donne des droits spécifiques, et n'est pas exclusive de la garantie légale qui peut varier d'un état à l'autre.

### <span id="page-58-2"></span><span id="page-58-0"></span>**Informations de garantie (Australie et Nouvelle Zélande)**

Aucun élément de cette garantie ne modifie ou n'exclut vos droits légaux tels que définis par l'Australian Competition and Consumer Act ou par le New Zealand Consumer Guarantees Act. Cette garantie met en avant la démarche de WD qui préfère les résolutions les plus rapides et les plus simples pour toutes les parties quant aux plaintes de garantie.

Aucune autre garantie d'aucune sorte, ni explicite ni implicite, y compris mais sans limitation les garanties contenues dans le Sale of Goods Act, ne concerne le Produit. Si vous achetez votre Produit en Nouvelle Zélande pour une fin commerciale, vous reconnaissez et acceptez que le New Zealand Consumer Guarantees Act n'est pas applicable. En Australie, nos produits sont fournis avec des garanties qui ne peuvent pas être exclues par les termes de la Australian Consumer Law. Vous pouvez prétendre à un remplacement ou à un remboursement et à une compensation pour toute autre perte ou dommage raisonnablement prévisible. Vous pouvez également prétendre à une réparation ou à un remplacement d'un produit si le produit a un défaut de qualité évident et si ce défaut n'est pas un défaut majeur. Ce qui est considéré comme un défaut majeur sort du champ de la Australian Consumer Law.

### <span id="page-58-3"></span><span id="page-58-1"></span>**Service après-vente**

WD apprécie votre fidélité et tente toujours de vous offrir le meilleur service. En cas de problème, merci de nous donner l'occasion de le résoudre avant de retourner ce Produit. Des réponses à la majorité des questions d'assistance technique sont disponibles dans notre base de connaissances ou par notre service d'assistance par e-mail sur [http://support.wd.com](http://support.wd.com.). Si vous préférez ou si la réponse n'est pas disponible, vous pouvez contacter WD à l'un des numéros de téléphone présentés en tête de ce document.

Si vous souhaitez envoyer une réclamation, vous devez d'abord contacter l'intermédiaire à qui vous avez originellement acheté le Produit. Si vous ne pouvez pas contacter l'intermédiaire auprès duquel vous avez acheté le Produit, visitez notre site web d'assistance concernant les produits à l'adresse [http://support.wd.com](http://support.wd.com.) pour plus d'informations sur l'accès aux réparations ou sur l'obtention d'un numéro de retour RMA (Return Material Authorization). Si la conclusion est que le produit est peut-être défectueux, vous recevrez un numéro RMA ainsi que des instructions de retour du produit. Un retour non autorisé (c'est-à-dire sans émission préalable d'un numéro RMA) vous sera renvoyé à vos frais. Les retours autorisés doivent être effectués dans un emballage d'expédition homologué, prépayé et assuré, à l'adresse fournie avec votre numéro RMA. Si après la réception d'une réclamation sous cette garantie, WD ou l'intermédiaire auprès duquel vous avez acheté le Produit valide votre réclamation, WD ou l'intermédiaire doit, à sa discrétion, réparer ou remplacer le Produit avec un Produit équivalent ou meilleur ou rembourser le montant du Produit. Vous êtes responsable de toute dépense associée à une réclamation sous cette garantie. Les avantages dont vous pouvez bénéficier sous cette garantie s'ajoutent aux autres droits et recours définis par l'Australian Competition and Consumer Act ou par le New Zealand Consumer Guarantees Act.

Votre carton et emballage d'origine doivent être conservés pour rangement ou expédition de votre produit WD. Pour définir de façon certaine la durée de garantie, vérifiez la date d'expiration de la garantie (numéro de série obligatoire) à l'adresse [http://support.wd.com](http://support.wd.com.).

Western Digital Technologies, Inc. 3355 Michelson Drive, Suite 100 Irvine, California 92612 E-mail : support@wd.com

### <span id="page-59-1"></span><span id="page-59-0"></span>**Garantie**

WD garantit que le Produit, dans le cadre d'un usage normal, est exempt de défaut de matériau et de main-d'œuvre pour la durée définie ci-dessous et qu'il fonctionnera conformément aux spécifications de WD. Le terme de votre garantie est de 3 ans en Australie et en Nouvelle Zélande, sauf législation contraire. Le terme de votre période de garantie débute à la date d'achat mentionnée sur la facture d'un distributeur autorisé ou d'un détaillant autorisé. Une preuve d'achat est requise pour être éligible pour cette garantie et pour établir la date de début de cette garantie. Le service de garantie ne sera pas fourni, sauf si le Produit est retourné à un distributeur autorisé, à un détaillant autorisé ou à un centre de retour WD autorisé de la zone où les produits WD ont d'abord été livrés. WD peut à sa seule discrétion proposer à la vente des extensions de garantie. WD ne saurait être responsable d'un produit retourné s'il peut conclure que le produit (i) n'a pas été acheté chez un distributeur autorisé ou à un revendeur autorisé, (ii) n'a pas été utilisé en accord avec les spécifications et les instructions, (iii) n'a pas été utilisé pour la fonction pour laquelle il a été conçu, ou si (iv) il a été chez volé à WD ou que le défaut prétendu est a) non apparent, b) ne peut pas être corrigé raisonnablement suite à des dégâts survenus avant la réception du produit par WD, ou c) est attribuable à une utilisation ou installation incorrecte, à une altération (y compris enlèvement ou altération d'étiquette et ouverture ou dépose de boîtier extérieur, y compris du cadre de montage, sauf si le produit se trouve sur une liste de produits à intervention limitée de l'utilisateur autorisée et que l'altération spécifique entre dans le cadre des instructions applicables, indiquées sur [http://support.wd.com](http://support.wd.com.)), un accident ou une manipulation incorrecte par qui que ce soit d'autre que WD.

**LES PRODUITS SONT DES OBJETS COMPLEXES ET FRAGILES QUI PEUVENT TOMBER EN PANNE (A) EN RAISON DE CAUSES TIERCES, NOTAMMENT MAIS SANS S'Y LIMITER EN RAISON D'UNE MAUVAISE MANIPULATION, D'UNE EXPOSITION À LA CHALEUR, AU FROID ET À L'HUMIDITÉ ET AUX PANNES D'ALIMENTATION OU (B) EN RAISON DE DÉFAUTS INTERNES; CES PANNES PEUVENT ENTRAÎNER LA PERTE, LA DÉGRADATION, LA SUPPRESSION OU L'ALTÉRATION DES DONNÉES. NOTEZ QUE VOUS SEREZ CONSIDÉRÉ COMME RESPONSABLE DE LA PERTE, DE LA DÉGRADATION, DE LA SUPPRESSION OU DE L'ALTÉRATION DES DONNÉES QUELLE QU'EN SOIT LA CAUSE, ET DE LA SAUVEGARDE ET DE LA PROTECTION DES DONNÉES CONTRE TOUTE PERTE, DÉGRADATION, SUPPRESSION OU ALTÉRATION. VOUS ACCEPTEZ DE SAUVEGARDER CONTINUELLEMENT TOUTES LES DONNÉES SUR LE PRODUIT ET D'EFFECTUER UNE SAUVEGARDE AVANT DE DEMANDER TOUT SERVICE GENERAL ET ASSISTANCE TECHNIQUE A WD.**

En Australie, si le produit n'appartient pas au type de produit normalement obtenu pour une utilisation ou une consommation personnelles, domestiques ou privées, et dans la mesure ou cela est juste et raisonnable, WD limite sa responsabilité à remplacer le Produit ou à fournir un Produit équivalent ou meilleur.

Cette garantie s'étend aux produits réparés ou remplacés pour la durée restante de la garantie d'origine ou quatre-vingt-dix (90) jours à compter de la date d'expédition d'un produit réparé ou remplacé, selon la durée la plus longue. Cette garantie est exclusive aux fabricants de WD et ne s'applique qu'aux produits vendus à l'état neuf.

### <span id="page-60-1"></span><span id="page-60-0"></span>**Licence GNU GPL (General Public License)**

Le logiciel intégré dans ce produit peut inclure un logiciel d'autres fournisseurs régi par les droits d'auteur attribués sous licence GPL (« logiciel GPL ») et non sous la licence utilisateur final de Western Digital. Conformément à la licence GPL, si applicable : 1) Le code source du logiciel GPL peut être téléchargé gratuitement à l'adresse <http://support.wd.com/download/gpl>, ou obtenu sur CD pour une somme modique à l'adresse <http://support.wd.com/download/gpl> ou en appelant l'Assistance client dans les trois ans à compter à la date de l'achat, 2) Vous pouvez réutiliser, redistribuer et modifier le logiciel GPL ; 3) Pour ce qui concerne exclusivement le logiciel GPL, celui-ci est fourni « tel quel » sans garantie d'aucune sorte, dans toute la limite autorisée par la loi applicable ; et 4) Une copie de la licence GPL est incluse sur le CD livré, elle peut aussi être obtenue à l'adresse [htt://pwww.gnu.org](http://www.gnu.org), et se trouve aussi à l'adresse <http://support.wd.com/download/gpl>.

Toute modification ou falsification du logiciel, notamment et sans s'y restreindre tout logiciel Open Source, relève de votre propre responsabilité. Western Digital ne peut être tenu responsable d'aucune modification ou falsification. Western Digital ne prendra en charge aucun produit dans lequel vous avez tenté de modifier, ou avez modifié, le logiciel fourni par Western Digital.

### <span id="page-61-0"></span>**Index**

### **A**

Accessoires en option [3](#page-7-2) Accessoires, en option [3](#page-7-2) Alertes d'icône clignotante [38](#page-42-3) Alertes, icône clignotante [38](#page-42-3) Analyse complète du support [32](#page-36-1) Appareil de classe B selon la FCC [51](#page-55-5) ATTENTION à effacement du disque dur [32](#page-36-2)

éviter les pertes de données à la déconnexion [38](#page-42-4) ne pas perdre les mots de passe [25](#page-29-4) votre disque dur déverrouillé [26](#page-30-1)

#### **B**

Boîte de dialogue Diagnostic [25](#page-29-5), [28](#page-32-1), [29](#page-33-1), [32](#page-36-3), [33](#page-37-1), [35](#page-39-2), [37](#page-41-2)

### **C**

Caractéristiques du produit [1](#page-5-2) Chine DEEE, conformité environnementale [52](#page-56-4) Compatibilité avec les systèmes d'exploitation [4](#page-8-4) Compatibilité système [4](#page-8-4) Conformité de sécurité [51](#page-55-6) Conformité environnementale, Chine DEEE [52](#page-56-4) Conformité ICES-003/NMB-003 [51](#page-55-7) Conformité réglementaire [51](#page-55-8) Conformité, réglementaire [51](#page-55-8) Contenu de la boîte [3](#page-7-3) Contrat de licence utilisateur final, lien [9](#page-13-0) Conversion de formatage du disque dur [44](#page-48-4) Création d'un mot de passe [25](#page-29-4)

### **D**

Déconnexion du disque dur [38](#page-42-3) Description physique [4](#page-8-5) Désinstallation du logiciel WD [42](#page-46-1) Déverrouillage du disque dur [26](#page-30-2) avec le logiciel WD Security [27](#page-31-4) depuis le CD virtuel [27](#page-31-3), [38](#page-42-3) sans le logiciel WD Security [27](#page-31-5) Disque dur déconnexion [38](#page-42-3) déconnexion depuis un PC. [38](#page-42-3) formats, conversion [4](#page-8-6) minuteur de veille [37](#page-41-3) précautions de manutention [6](#page-10-1)

Vérification d'état [38](#page-42-5) vérification d'état et diagnostics [31](#page-35-3), [32](#page-36-1) Drive Utilities Boîte de dialogue Diagnostic [25](#page-29-5), [28](#page-32-1), [29](#page-33-1), [32](#page-36-3), [33](#page-37-1), [35](#page-39-2), [37](#page-41-2) Écran Enregistrer votre disque [36](#page-40-1) Ecran Minuteur de veille [37](#page-41-4) Fenêtre Effacer le disque dur [33](#page-37-2)

### **E**

Écran de l'assistant d'installation des logiciels [8](#page-12-2) Écran du logiciel WDBackup [12](#page-16-3) Écran Enregistrer votre disque [36](#page-40-2) Ecran Minuteur de veille [37](#page-41-5) Effacement du disque dur [33](#page-37-3) Enregistrement de votre disque dur [35](#page-39-3) Espace disponible [38](#page-42-6)

### **F**

Fenêtre Effacer le disque dur [33](#page-37-2) Fente de sécurité Kensington [5](#page-9-3)

#### **G**

GPL, logiciel [56](#page-60-1)

### **I**

Icône WD Quick View [37](#page-41-6) Image du disque, télécharger et restaurer [36](#page-40-3), [43](#page-47-4) Informations sur la garantie [53](#page-57-3), [54](#page-58-2), [55](#page-59-1) Informations sur la garantie limitée [53](#page-57-4) Interface USB [5](#page-9-4)

### **L**

licence GNU [56](#page-60-1) Logiciel Acronis True Image WD Edition [1](#page-5-3), [2](#page-6-0) téléchargement du guide d'utilisation [1](#page-5-4), [2](#page-6-1) téléchargement du logiciel [1](#page-5-5), [2](#page-6-2) logiciel GPL [56](#page-60-1) Logiciel WD Drive Utilities Boîte de dialogue Diagnostic [25](#page-29-5), [28](#page-32-1), [29](#page-33-1), [32](#page-36-3), [33](#page-37-1), [35](#page-39-2), [37](#page-41-2) écran [13](#page-17-2) Écran Enregistrer votre disque [36](#page-40-1) Ecran Minuteur de veille [37](#page-41-4) Fenêtre Effacer le disque dur [33](#page-37-2) Logiciel WD Security Boîte de dialogue Modifier les paramètres de sécurité [28](#page-32-2), [30](#page-34-0) écran [12](#page-16-4)

#### **M**

Matériel [3](#page-7-3)

#### **P**

Paramètres du logiciel compte de services cloud [40](#page-44-1) mises à jour de logiciel [39](#page-43-2) Précautions de manutention [6](#page-10-1) Protection de votre disque dur par mot de passe [25](#page-29-4) ATTENTION aux pertes de mots de passe [25](#page-29-4)

### **R**

Reformatage du disque dur [43](#page-47-3), [44](#page-48-4) **Restauration** à propos de la restauration de fichiers [22](#page-26-3) procédure [22](#page-26-4) Restaurer l'image du disque logiciel [36](#page-40-3), [43](#page-47-4)

### **S**

Sauvegarde à propos de la sauvegarde des fichiers [14](#page-18-3) procédure [16](#page-20-1) Service après-vente [53](#page-57-5), [54](#page-58-3) Services cloud, configuration [40](#page-44-1) Systèmes d'exploitation [4](#page-8-4)

#### **T**

Test complet du lecteur [32](#page-36-4) Test rapide du disque dur [31](#page-35-4)

### **V**

Vérification d'état [38](#page-42-5) Vérification de l'état du disque [31](#page-35-3) Vérification de température [38](#page-42-6)

### **W**

**WD** service [53](#page-57-5), [54](#page-58-3) Windows désinstallation du logiciel WD [42](#page-46-1)

© 2015 Western Digital Technologies, Inc. Tous droits réservés.

Western Digital 3355 Michelson Drive, Suite 100 Irvine, California 92612 U.S.A. 4779-705106-D03 Mai 2015

Les informations fournies par WD sont considérées comme exactes et fiables ; toutefois WD n'assume aucune responsabilité pour leur utilisation ni pour toute infraction aux brevets ou autres droits de tiers conséquence de leur utilisation. Aucune licence ne vous est implicitement attribuée ni autrement concédée sur tout brevet ou droit de licence de WD. WD se réserve le droit de modifier les caractéristiques à tout moment sans préavis.

Western Digital, le logo WD et My Book sont des marques déposées, et WD Backup, WD Drive Utilities, WD Security et Data Lifeguard sont des marques commerciales de Western Digital Technologies, Inc. aux États-Unis et dans d'autres pays. Apple, Mac, OS X et Time Machine sont des marques de Apple, Inc., déposées aux États-Unis et dans d'autres pays. Il est possible que d'autres marques appartenant à d'autres sociétés soient mentionnées. Les images peuvent être différentes du produit réel.